# **Dell 27 USB-C Monitor - P2720DC** Korisnički priručnik

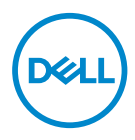

**Model monitora: P2720DC Regulatorni model: P2720DCc**

- **NAPOMENA: NAPOMENA ukazuje na važne informacije koje vam pomažu da koristite svoje računalo na bolji način.**
- **OPREZ: OPREZ ukazuje na moguće oštećenje hardvera ili gubitak podataka u slučaju da se ne poštuju upute.**
- **UPOZORENJE: UPOZORENJE ukazuje na moguće oštećenje imovine, tjelesne ozljede ili smrt.**

Autorska prava © 2019-2021 Dell Inc. ili njegove podružnice. Sva su prava zadržana. Dell, EMC i ostali trgovački znakovi su trgovački znakovi tvrtke Dell Inc. ili njezine podružnice. Ostali trgovački znakovi su trgovački znakovi pripadajućih vlasnika.

 $2021 - 09$ 

Rev. A05

# **Sadržaj**

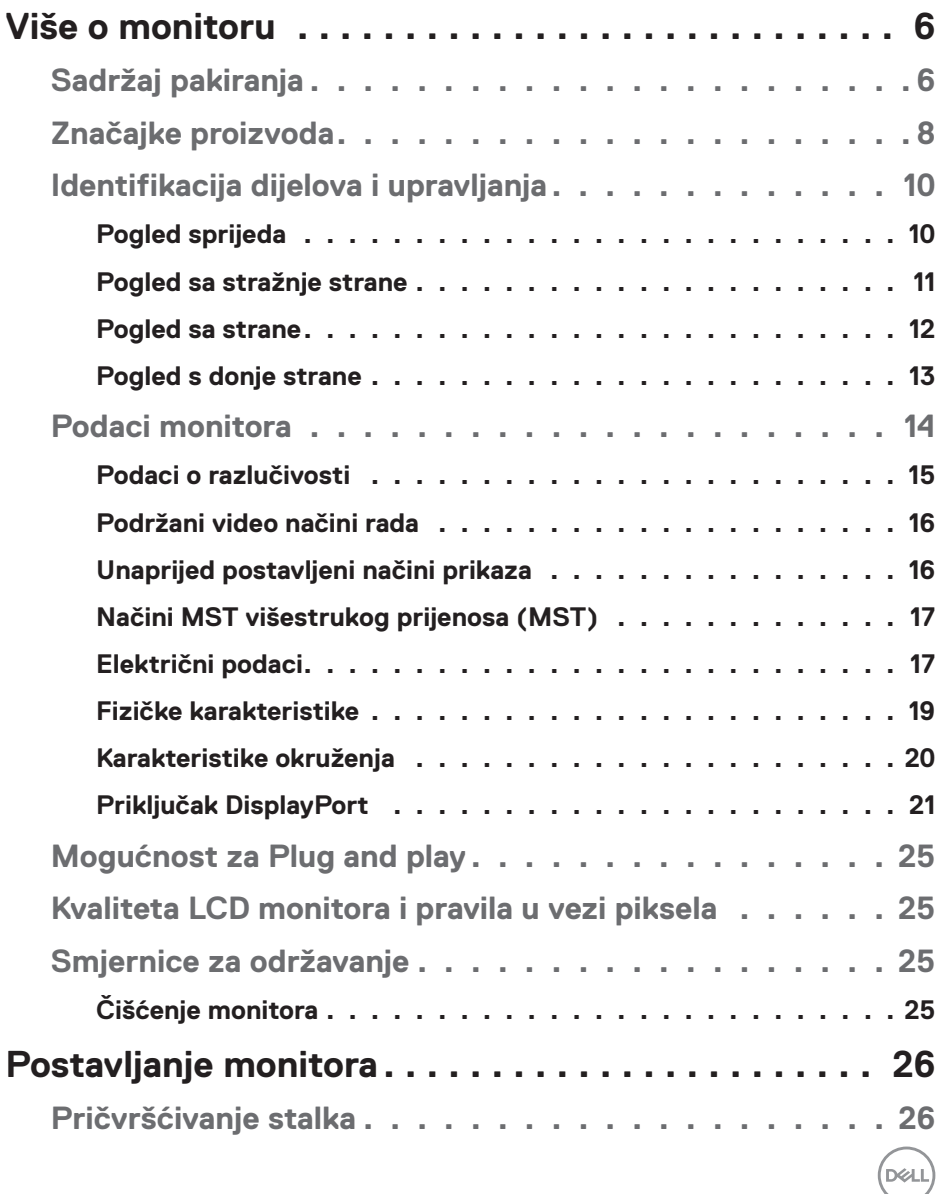

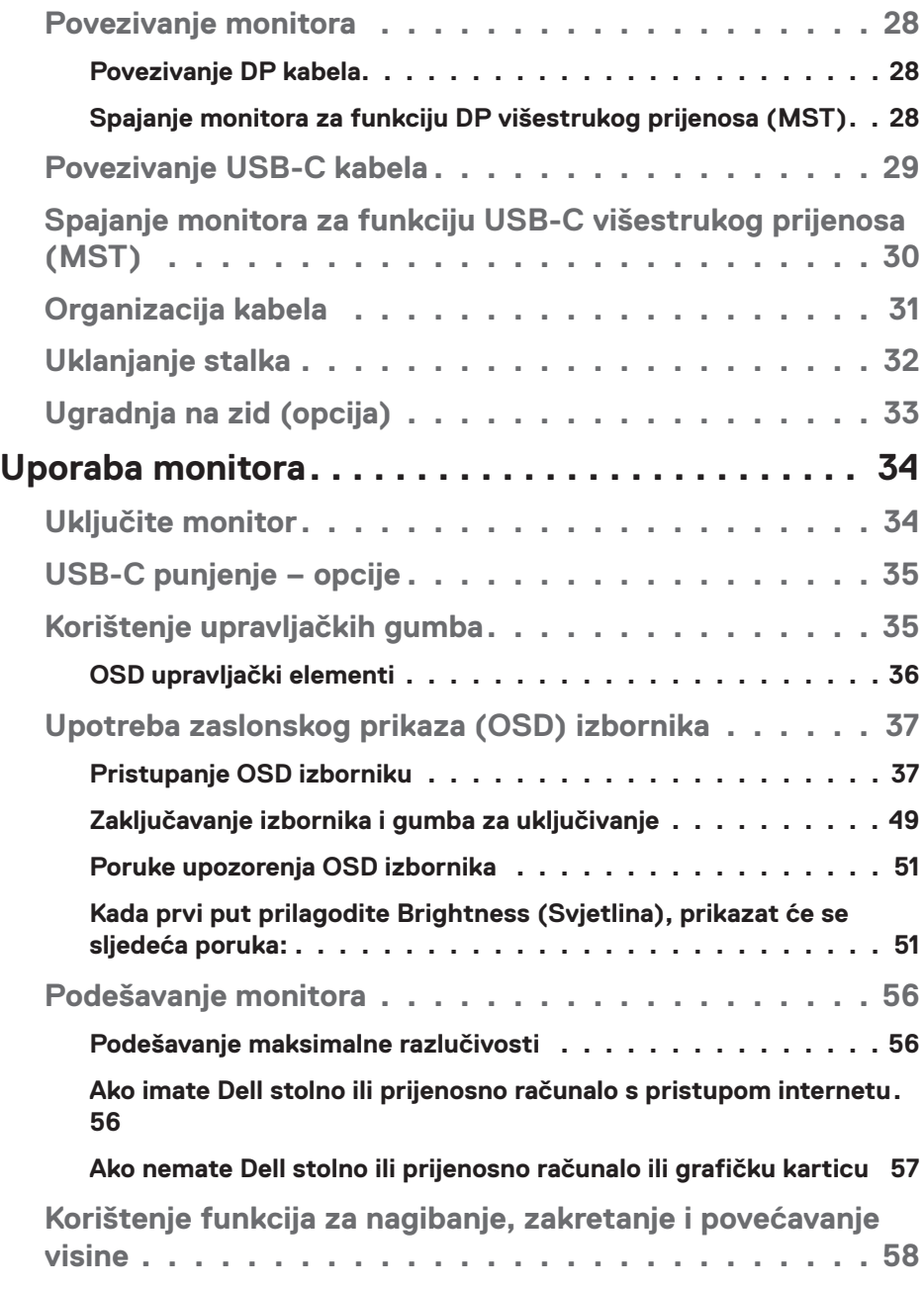

 $($ DELL

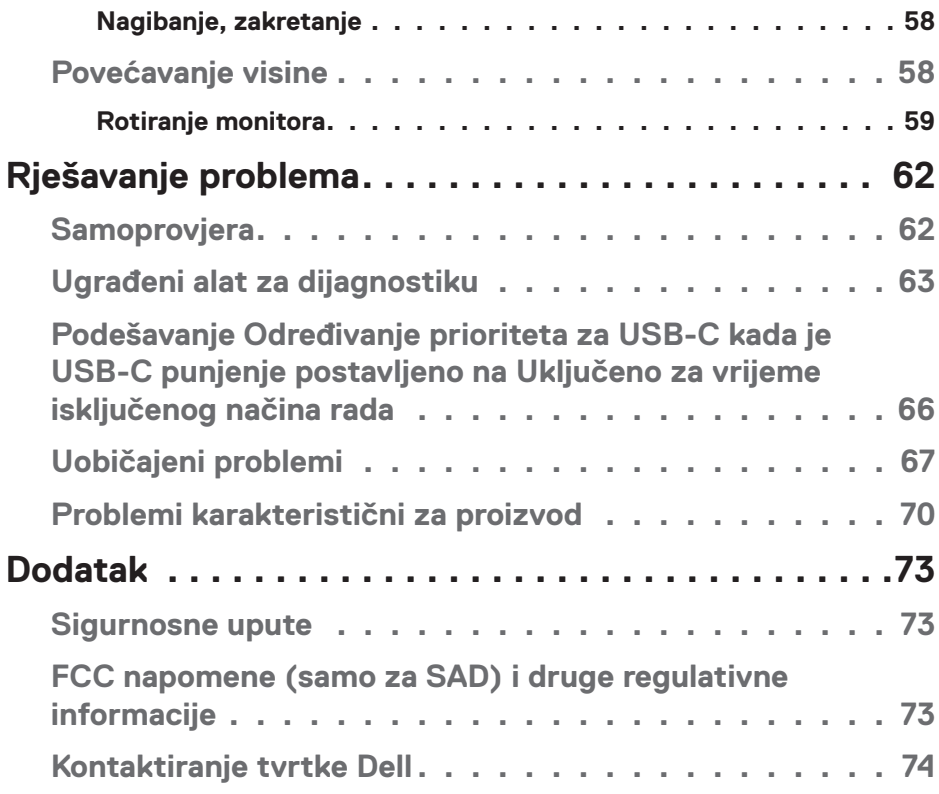

 $($ DELL

# <span id="page-5-0"></span>**Više o monitoru**

# **Sadržaj pakiranja**

Monitor se isporučuje sa sljedećim komponentama. Provjerite jeste li dobili sve komponente i pogledajte [Kontaktiranje tvrtke Dell](#page-72-1) za više informacija ako nešto nedostaje.

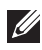

**NAPOMENA: Neke stavke su opcijske i možda neće biti isporučene s vašim monitorom. Neke značajke ili mediji nisu dostupni u određenim državama.**

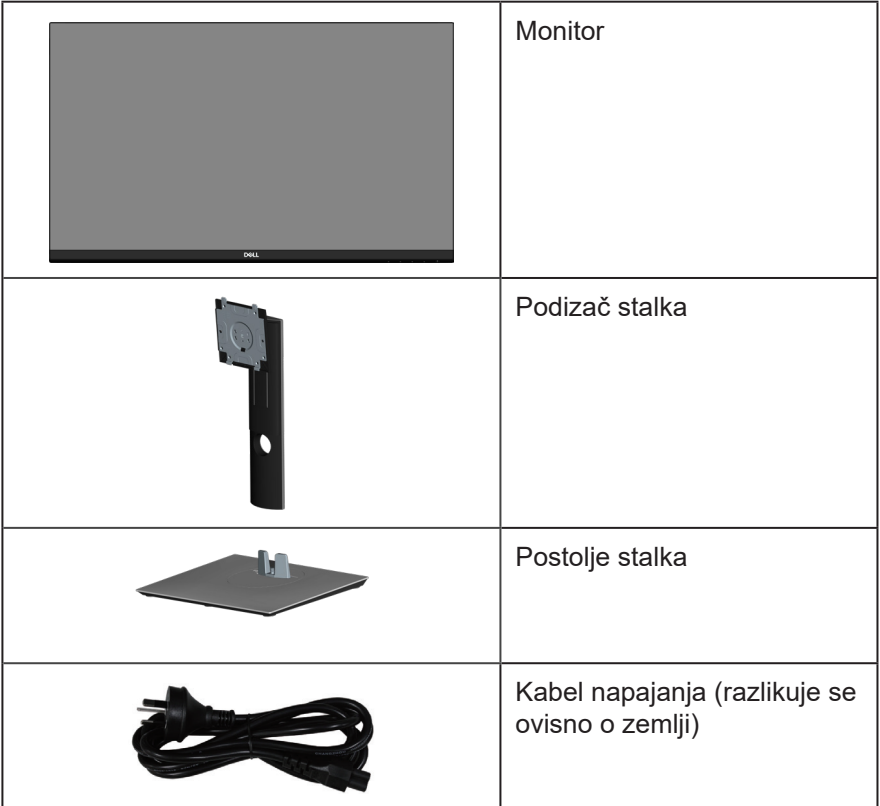

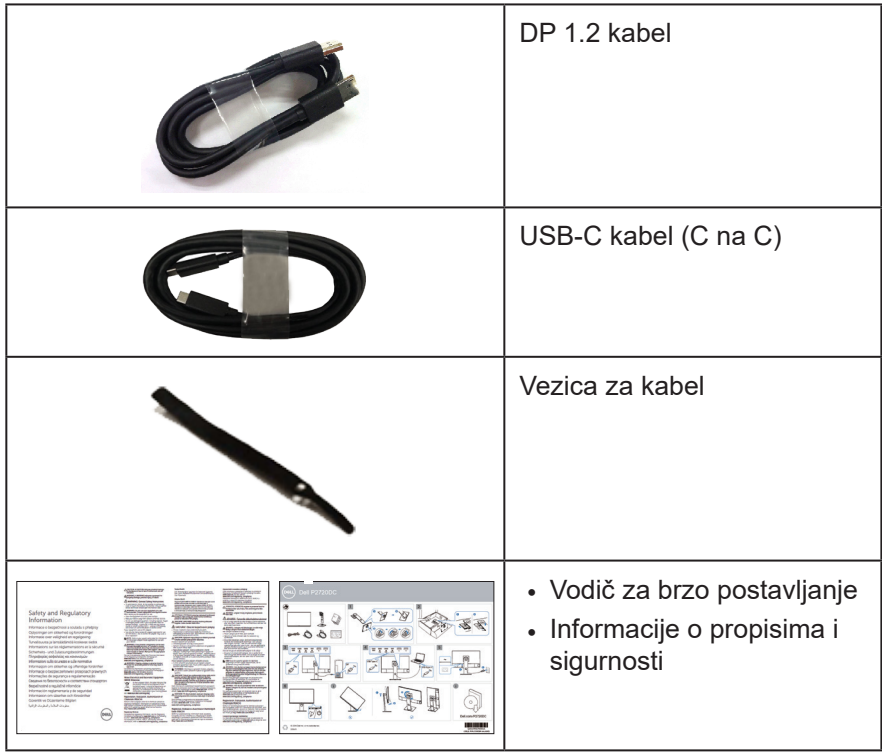

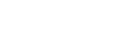

 $(\overline{DCL}$ 

# <span id="page-7-0"></span>**Značajke proizvoda**

Monitor Dell P2720DC sadrži aktivnu matricu, tranzistor tankog filma (TFT), zaslon s tekućim kristalima (LCD), zaštitu od statičkog elektriciteta i LED pozadinsko osvjetljenje. Značajke monitora uključuju:

- Vidljivo područje od 68,47 cm (27,0 inča) (mjereno dijagonalno). Razlučivost od 2560 x 1440 s podrškom za prikaz preko punog zaslona za niže razlučivosti.
- Široki kut gledanja omogućava gledanja iz sjedećeg ili stajaćeg položaja ili tijekom pomicanja s jedne strane u drugu.
- Gamut boje od 99% sRGB.
- Visoki omjer dinamičkog kontrasta.
- Mogućnost nagibanja, zakretanja, povećavanja visine i rotacije.
- Skidljivi stalak i rupe za montiranje veličine 100 mm sukladno standardu Video Electronics Standards Association (VESA™) za fleksibilna rješenja montiranja.
- Mogućnost digitalnog povezivanja s DisplayPort i HDMI priključcima.
- Opremljen s 4 USB priključka za dolazni prijenos.
- Jedan USB-C za napajanje kompatibilnog prijenosnog računala za vrijeme primanja video signala.
- Mogućnost za Plug and play ako to sustav podržava.
- Prilagođavanje zaslonskog prikaza (OSD) za lako postavljanje i optimizaciju zaslona.
- Medij sa softverom i dokumentacijom sadrži datoteku s informacijama (INF), datoteku za usklađivanje boje slike (ICM) i dokumentaciju proizvoda.
- Utor za sigurnosno zaključavanje.
- Fiksiranie stalka.
- Mogućnost prebacivanja iz širokog u standardni format prikaza uz zadržavanje kvalitete slike.
- ∞ ≤0,3 W u stanju pripravnosti.
- Optimizirajte udobnost za oko zaslonom bez titranja.

**UPOZORENJE**: **Ako kabel za napajanje ima 3-polni utikač, ukopčajte ga u uzemljenu 3-polnu utičnicu. Nemojte onemogućiti kontakt za uzemljenje na kabelu za napajanje, npr. priključivanjem 2-polnog adaptera. Kontakt za uzemljenje ima važnu sigurnosnu funkciju.**

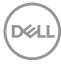

**UPOZORENJE**: **Provjerite da se na razvodnom sustavu instalacije zgrade nalazi automatski osigurač za 120/240 V, 20 A (maksimalno). UPOZORENJE**: **Mogući dugoročni učinci emisije plave svjetlosti iz monitora mogu izazvati oštećenje očiju, uključujući zamor oka ili digitalno naprezanje očiju itd. Funkcija ComfortView predviđena je za smanjenje količine plave svjetlosti koja se emitira iz monitora i optimiziranje udobnosti oka.**

**D**<sup></sup>

# <span id="page-9-0"></span>**Identifikacija dijelova i upravljanja**

#### **Pogled sprijeda**

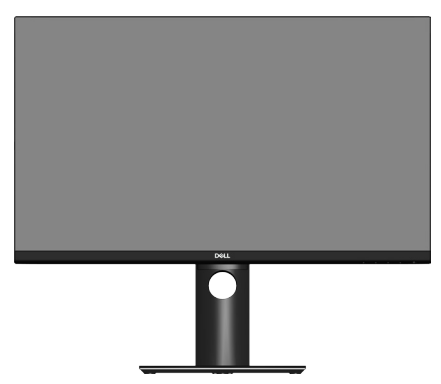

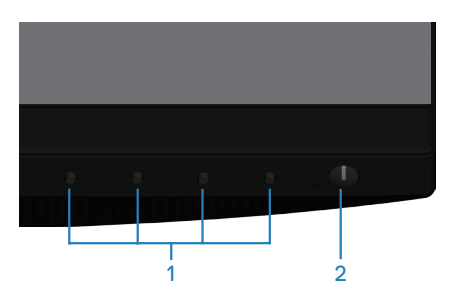

#### **Upravljački gumbi**

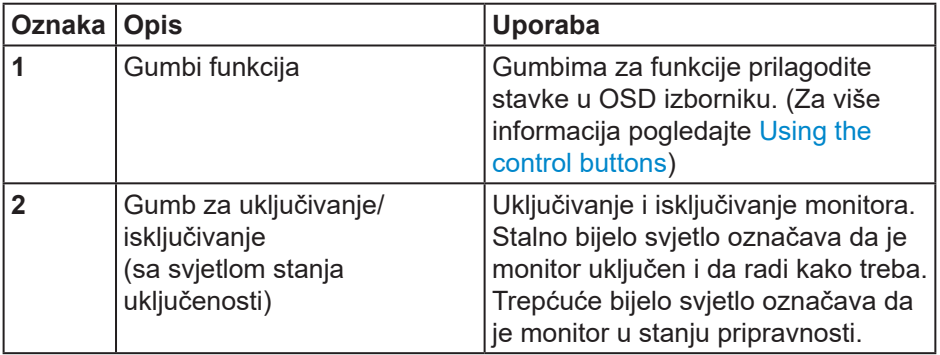

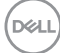

#### <span id="page-10-0"></span>**Pogled sa stražnje strane**

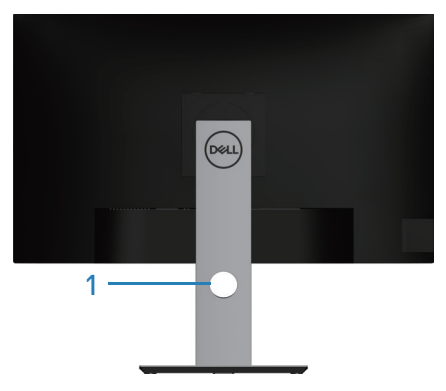

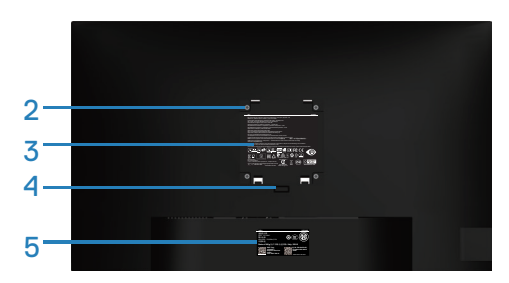

#### **Pogled sa stražnje strane sa stalkom monitora**

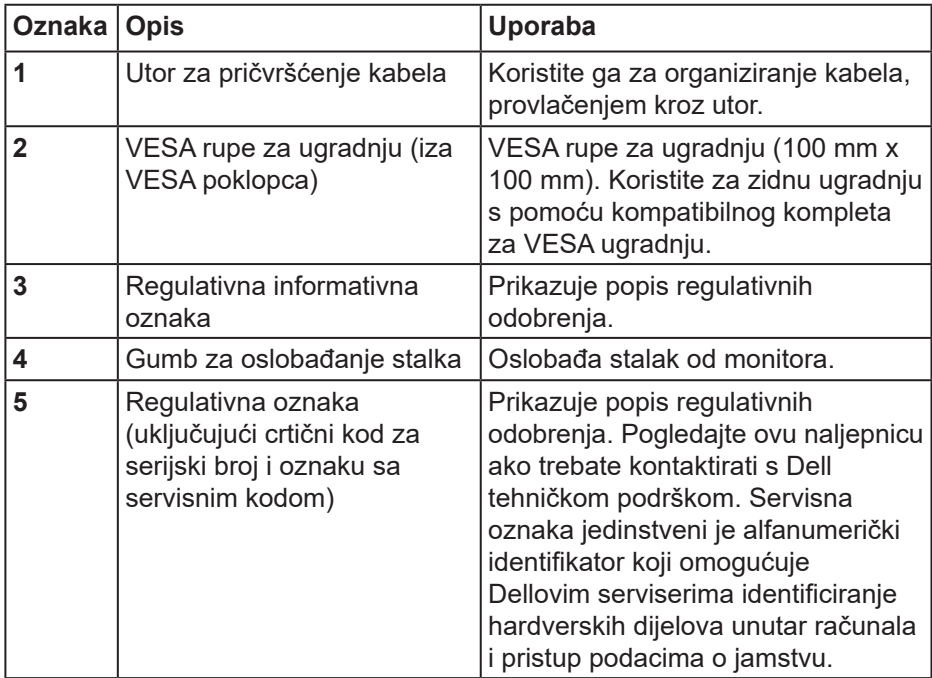

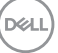

### <span id="page-11-0"></span>**Pogled sa strane**

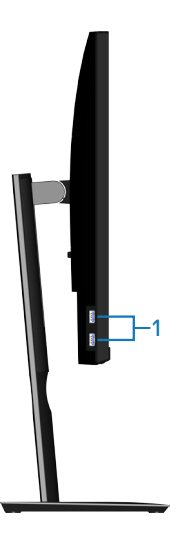

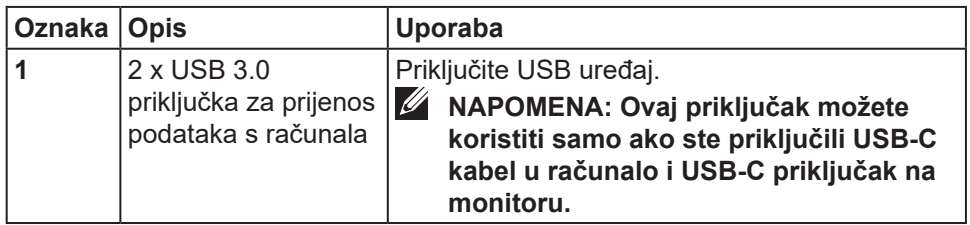

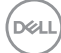

#### <span id="page-12-0"></span>**Pogled s donje strane**

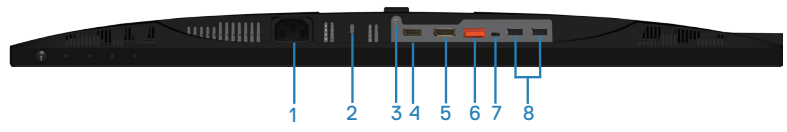

### **Pogled s donje strane bez stalka monitora**

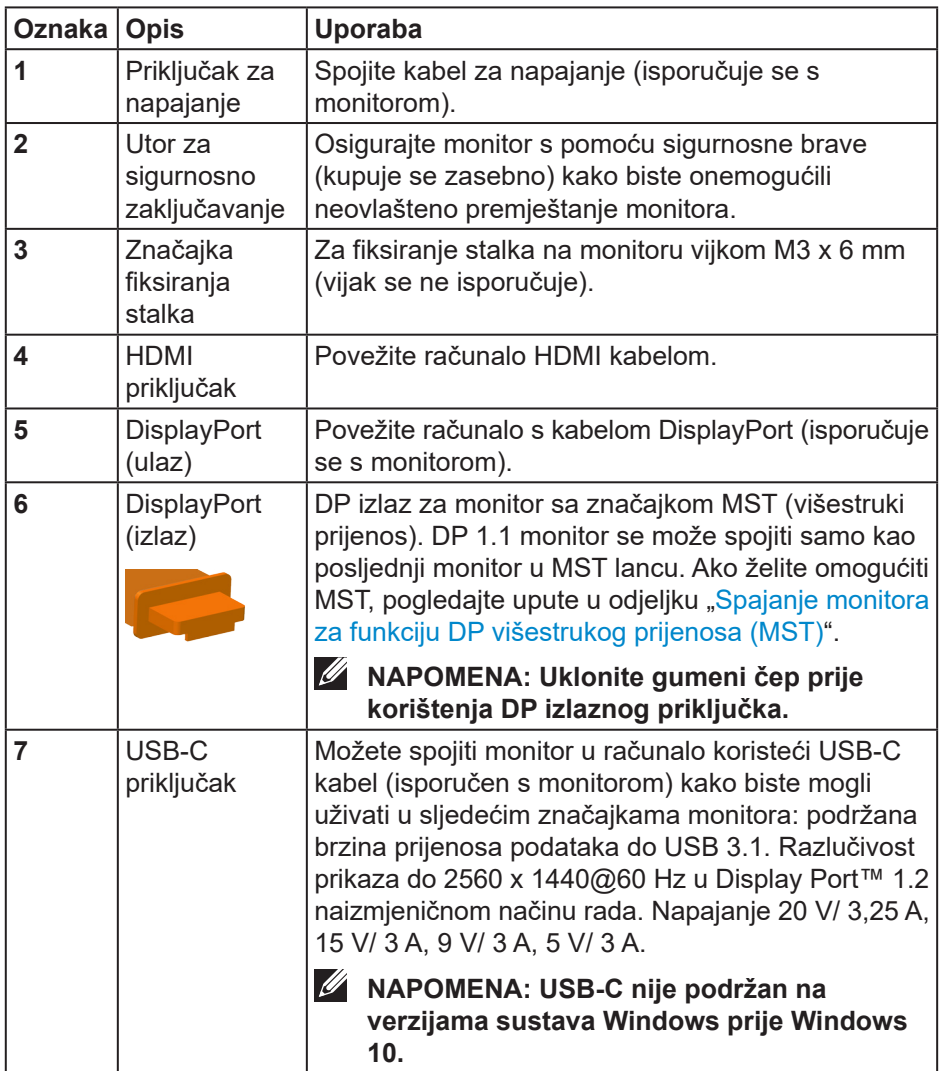

DELI

<span id="page-13-0"></span>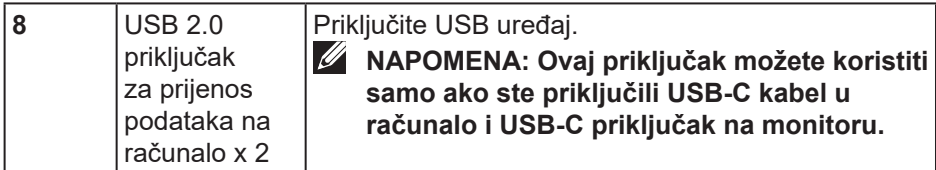

# **Podaci monitora**

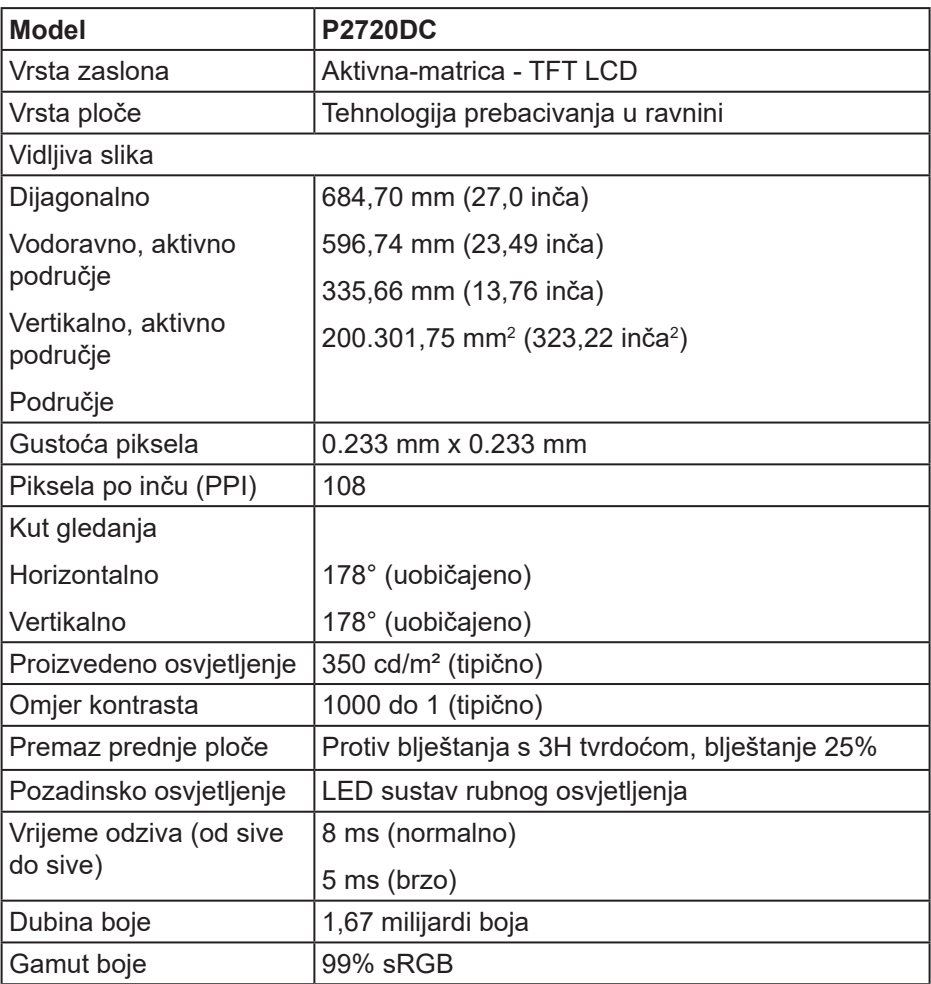

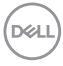

<span id="page-14-0"></span>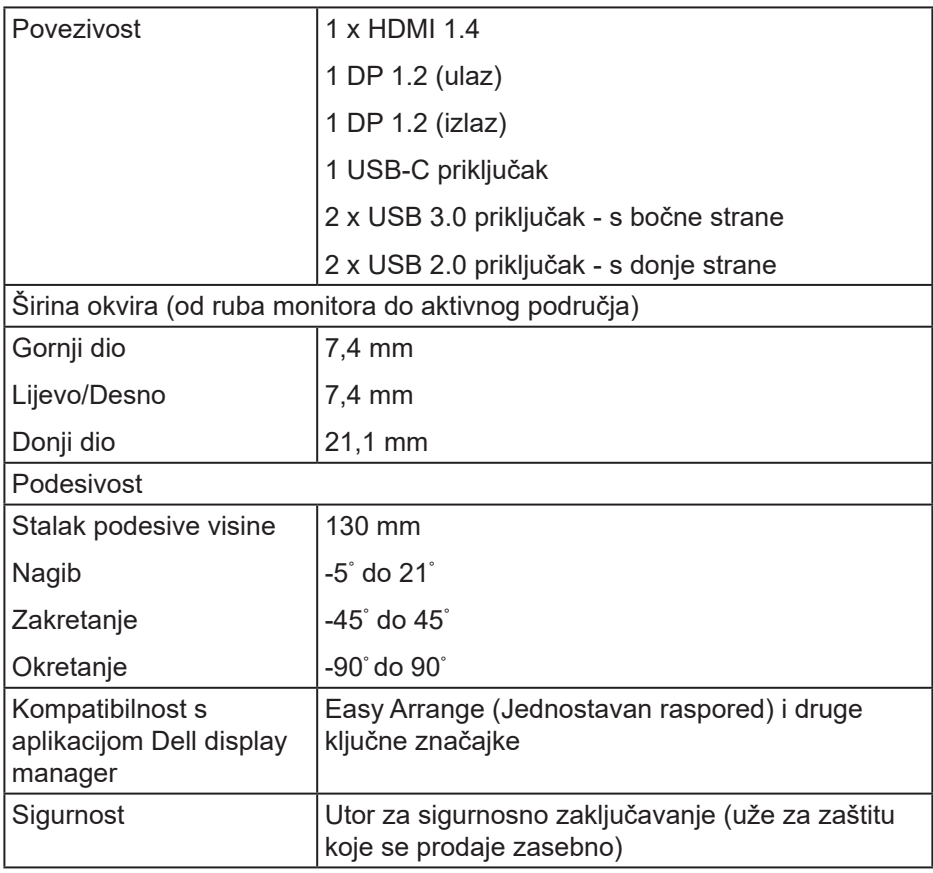

#### **Podaci o razlučivosti**

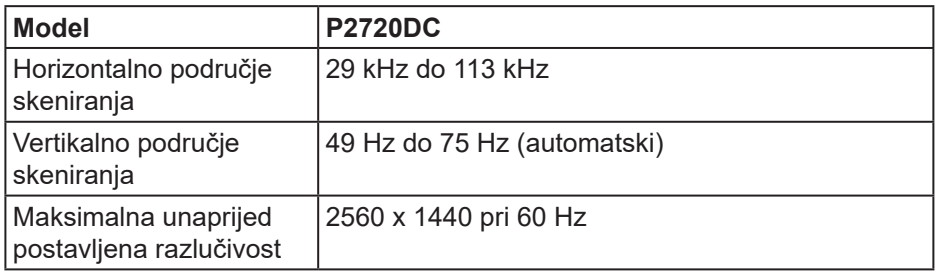

 $(\sim$ LL

#### <span id="page-15-0"></span>**Podržani video načini rada**

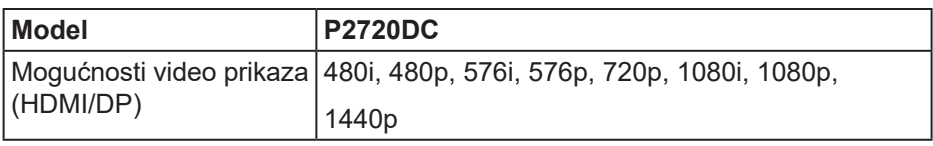

#### **Unaprijed postavljeni načini prikaza**

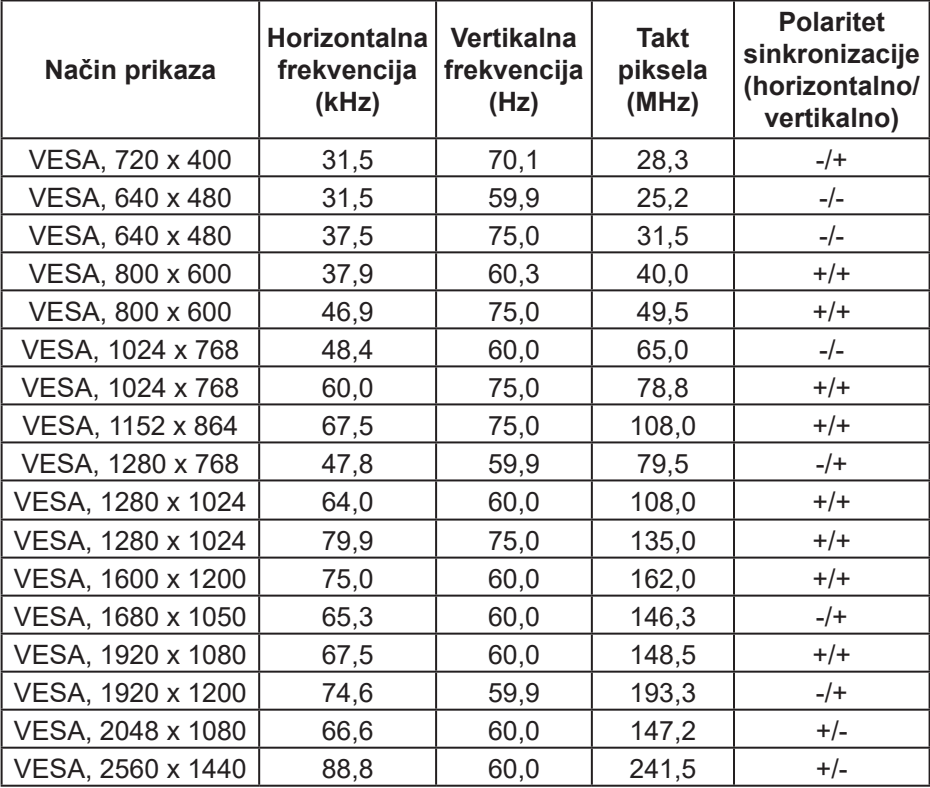

#### <span id="page-16-0"></span>**Načini MST višestrukog prijenosa (MST)**

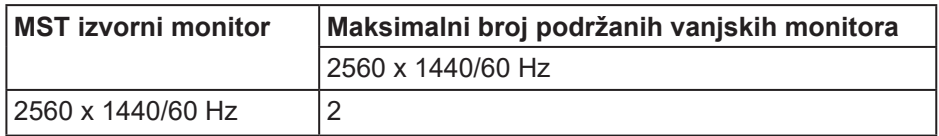

#### **NAPOMENA: Maksimalna podržana razlučivost vanjskog monitora je samo 2560 x 1440 60 Hz.**

#### **Električni podaci**

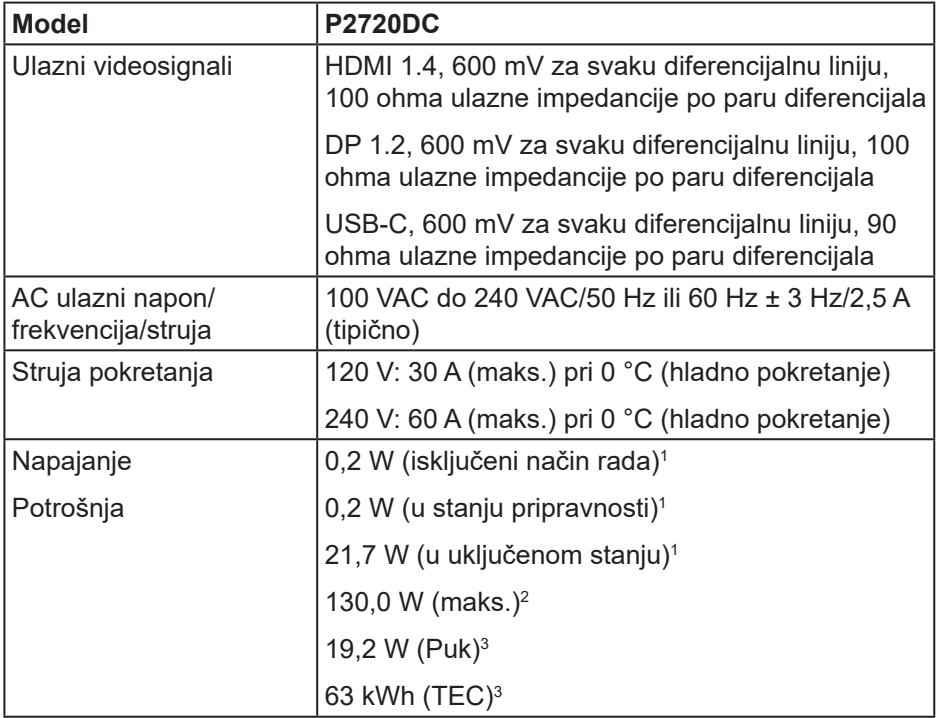

DELI

 $1$ Kako je definirano u EU 2019/2021 i EU 2019/2013.

2 Maksimalna postavka svjetline i kontrasta s maksimalnom snagom opterećenja na USB priključcima.

 $^{\rm 3}$  Puk: Potrošnja snage u uključenom načinu rada definirana je u verziji Energy Star 8.0 TEC: Ukupna potrošnja snage u kWh definirana je u izdanju Energy Star 8.0.

Ovaj dokument služi samo u informativne svrhe i prikazuje laboratorijske performanse. Vaš proizvod može raditi drugačije, ovisno o softveru, komponentama i perifernim uređajima koje ste kupili i nemamo obavezu ažurirati takve podatke. Sukladno tome, korisnik se ne smije oslanjati na ove informacije u donošenju odluka o električnim tolerancijama ili ostalim odlukama. Za točnost ili potpunost ne daje se jamstvo izričito ili implicirano.

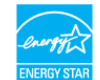

#### **MAPOMENA: Ovaj monitor ima certifikat ENERGY STAR.**

Ovaj proizvod ispunjava uvjete za ENERGY STAR u tvornički zadanim postavkama koje se mogu obnoviti pomoću funkcije "Vraćanje na tvorničke postavke" u OSD izborniku. Promjena tvornički zadanih postavki ili omogućavanje drugih značajki može povećati potrošnju snage što može dovesti do prekoračenja propisane granice za ENERGY STAR.

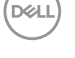

#### <span id="page-18-0"></span>**Fizičke karakteristike**

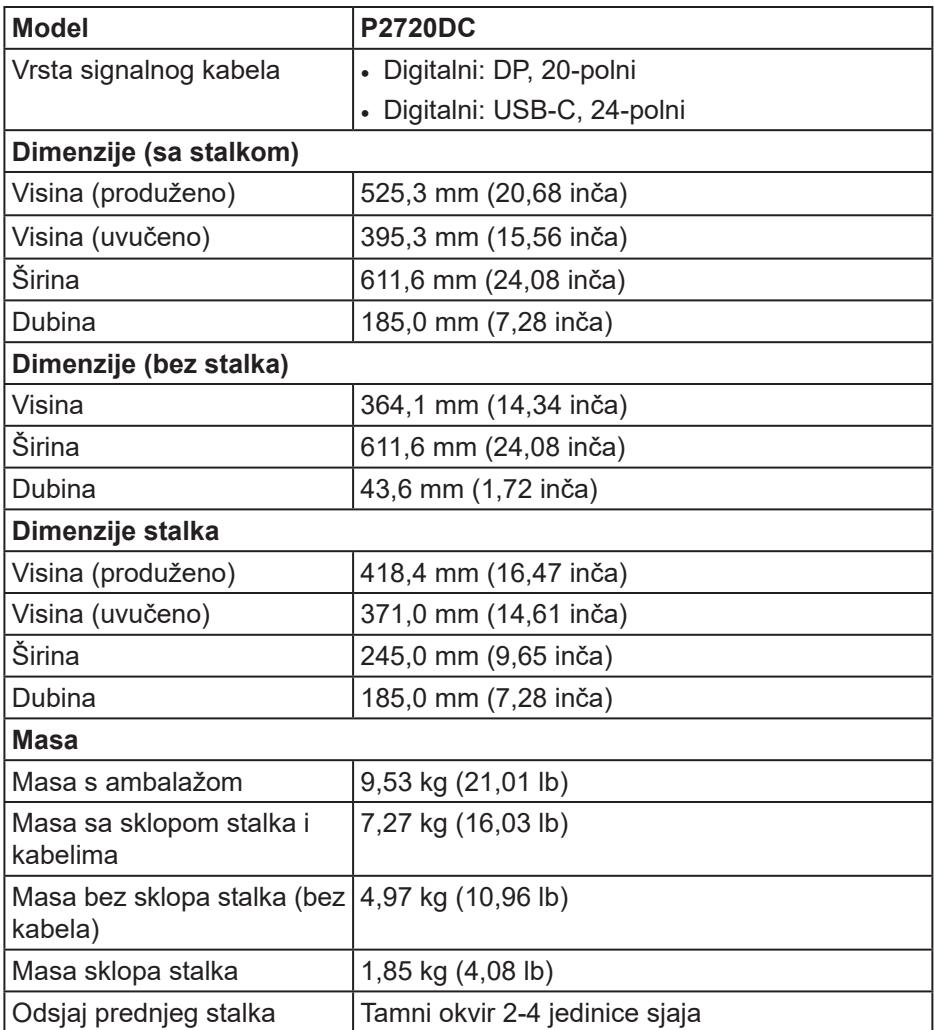

 $(\overline{DCL}$ 

#### <span id="page-19-0"></span>**Karakteristike okruženja**

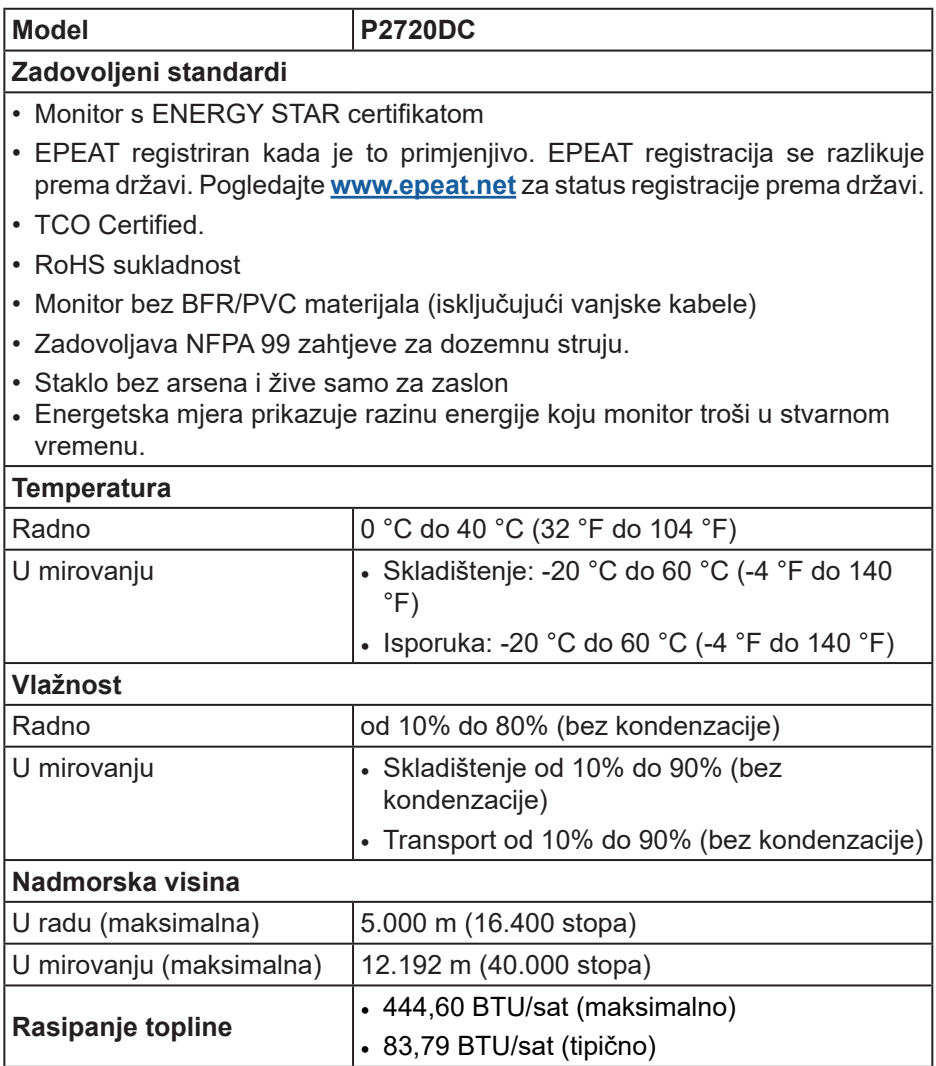

 $(\sim$ LL $)$ 

<span id="page-20-0"></span>**Priključak DisplayPort** 

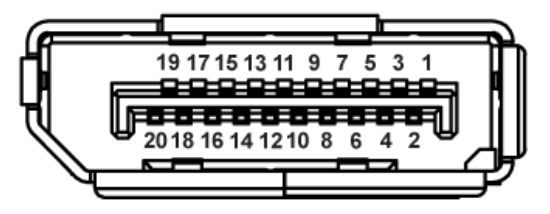

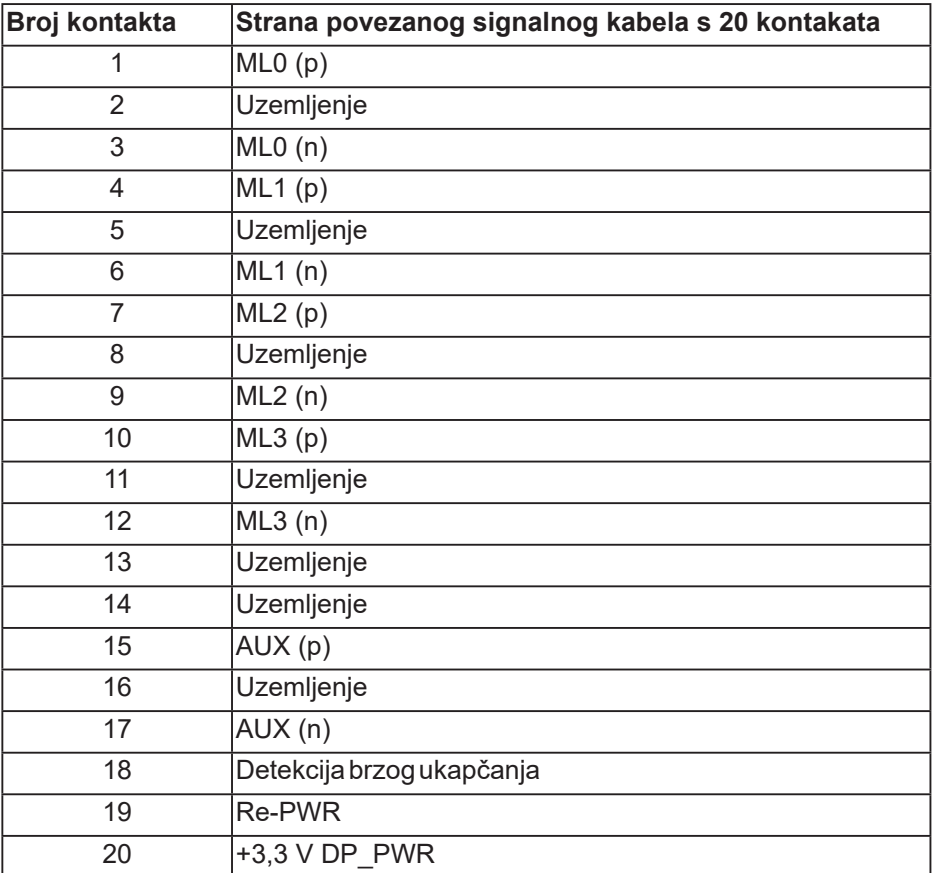

# **USB-C priključak**

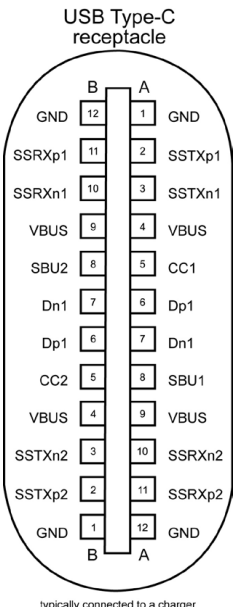

typically connected to a charger<br>through a Type-C cable

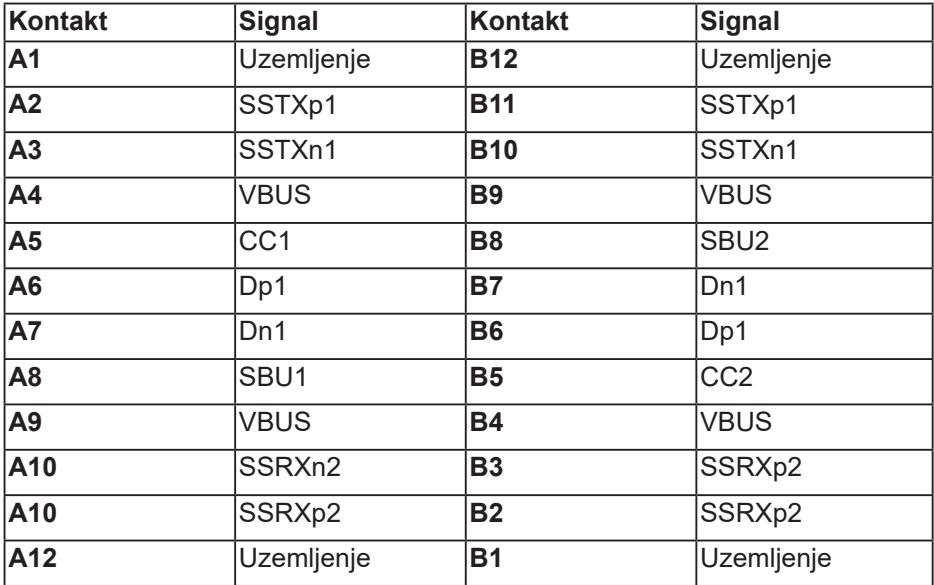

(dell

# **Sučelje univerzalne serijske sabirnice (USB)**

Poglavlje donosi informacije o USB priključcima dostupnim na monitoru.

#### **NAPOMENA: Ovaj monitor je usklađen za Super-Speed USB 3.0 i High-Speed USB 2.0.**

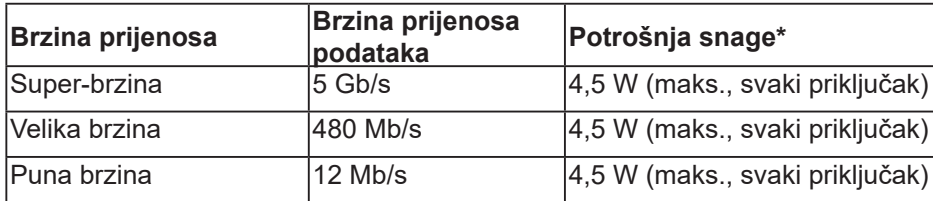

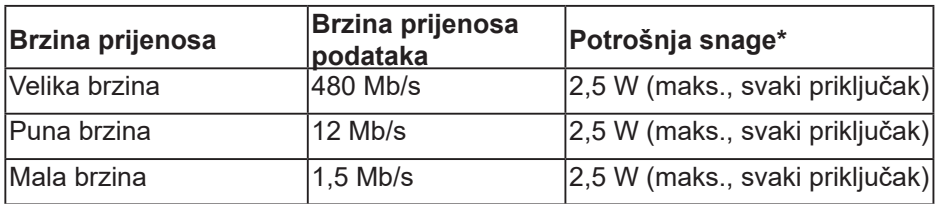

#### **USB 3.0 priključak za dolazni prijenos**

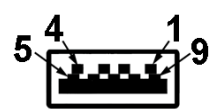

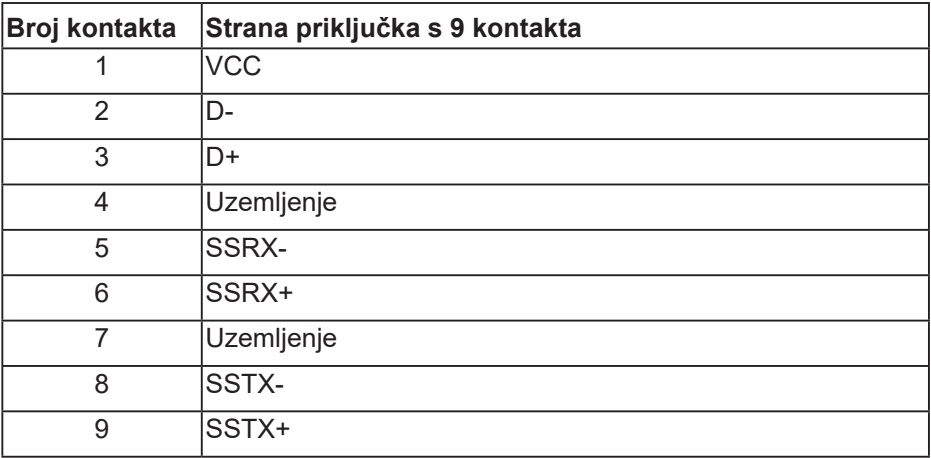

**D**<sup></sup>

#### **USB 2.0 priključak za dolazni prijenos**

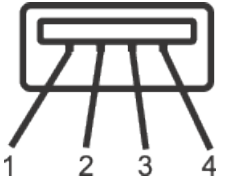

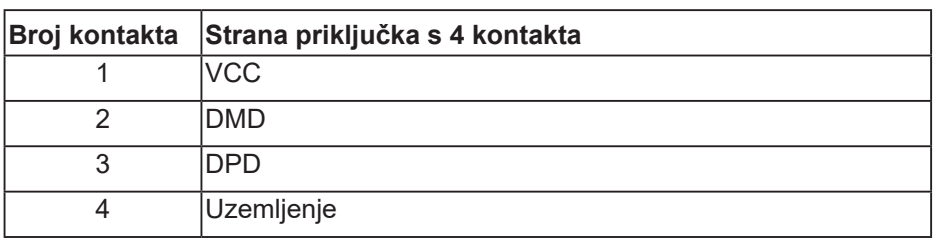

#### **USB priključci**

- 2 x USB 2.0 dolazni s donje strane
- 2 x USB 3.0 dolazni s bočne strane

**NAPOMENA: Za USB 3.0 funkcionalnost potrebno je računalo s USB 3.0.**

**NAPOMENA: USB sučelje monitora radi samo kad je monitor uključen ili u Stanje pripravnosti. Ako isključite monitor i zatim ga ponovno uključite, do nastavka normalnog rada priključenih perifernih uređaja može proći nekoliko sekundi.**

**D**&LI

# <span id="page-24-0"></span>**Mogućnost za Plug and play**

Monitor možete instalirati u bilo koji sustav kompatibilan s Plug and Play. Monitor automatski osigurava računalnom sustavu funkciju EDID (Podaci identifikacije proširenog prikaza) koristeći protokole DDC (Prikaz podatkovnog kanala), tako da se sustav može konfigurirati i optimizirati postavke monitora. Većina monitora instalira se automatski, prema želji možete odabrati različite postavke. Više informacija o promjeni postavki monitora potražite u [Uporaba](#page-33-1)  [monitora.](#page-33-1)

### **Kvaliteta LCD monitora i pravila u vezi piksela**

Tijekom postupka proizvodnje LCD monitora nije neuobičajeno da se jedan ili više piksela zaglave u nepromjenjivo stanje, a teško ih je vidjeti i ne utječu na kvalitetu ili uporabljivost zaslona. Više informacija o kvaliteti Dell monitora i pravilima u vezi piksela potražite na Dell stranici za podršku na [www.dell.com/](http://www.dell.com/support/monitors) [support/monitors.](http://www.dell.com/support/monitors)

### **Smjernice za održavanje**

#### **Čišćenje monitora**

- **UPOZORENJE: Prije čišćenja monitora iskopčajte kabel napajanja monitora iz električne utičnice.**
- **OPREZ: Prije početka čišćenja monitora pročitajte** [Sigurnosne upute](#page-72-2) **i pridržavajte se uputa.**

Za najbolje postupke slijedite upute sa sljedećeg popisa tijekom raspakiranja, čišćenja ili rukovanja monitorom:

- Za čišćenje zaslona monitora, blago namočite meku, čistu krpu vodom. Po mogućnosti koristite posebnu tkaninu ili otopinu za čišćenje zaslona odgovarajuću za antistatički sloj. Nemojte koristiti benzen, razrjeđivač, amonijak, abrazivna sredstva za čišćenje ili komprimirani zrak.
- Koristite vlažnu krpu za čišćenje monitora. Izbjegavajte korištenje deterdženata bilo koje vrste jer neki deterdženti ostavljaju mutan sloj na monitoru.
- Ako primijetite bijeli prah kada otpakirate monitor, obrišite ga krpom.
- Oprezno rukujte monitorom jer se na tamnijim monitorima mogu pojaviti bijeli tragovi struganja ako se ogrebu.
- Da biste održali najbolju kvalitetu slike monitora koristite dinamički promjenjiv čuvar zaslona i isključujte ga kad nije u uporabi.

DØLI

# <span id="page-25-0"></span>**Postavljanje monitora**

# **Pričvršćivanje stalka**

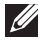

**NAPOMENA: Stalak je odvojen kad se monitor isporuči iz tvornice.**

**NAPOMENA: Vrijedi za monitor s postoljem. Ako ste kupili postolje drugog proizvođača, upute potražite u pripadajućem vodiču za postavljanje postolja.**

Pričvršćivanje stalka monitora:

- **1. Slijedite upute na preklopima kartona za uklanjanje stalka iz gornjeg podloška koji ga osigurava.**
- **2. Stavite blokade postolja stalka potpuno u utor za stalak.**
- **3. Podignite ručicu vijka i okrećite vijak udesno.**
- **4. Nakon potpunog pritezanja vijka, sklopite ručicu vijka tako da bude ravna s udubljenjem.**

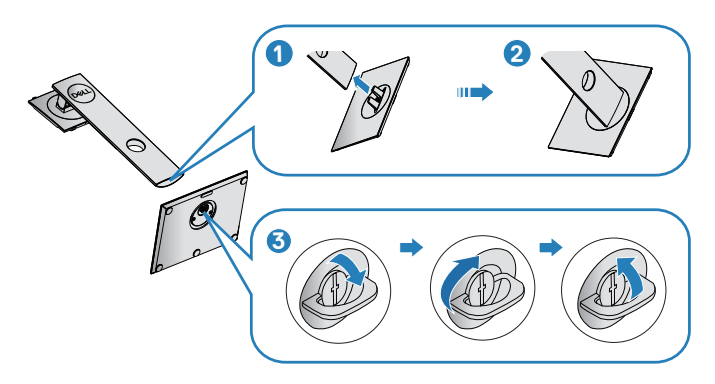

- **5.** Podignite pokrov kako bi se vidjelo VESA područje za ugradnju stalka.
- **6.** Pričvrstite sklop stalka na monitor.
	- **a.** Postavite dva umetka na gornjem dijelu stalka u utor sa stražnje strane monitora.
	- **b.** Pritisnite stalak prema dolje tako da sjedne na mjesto.

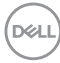

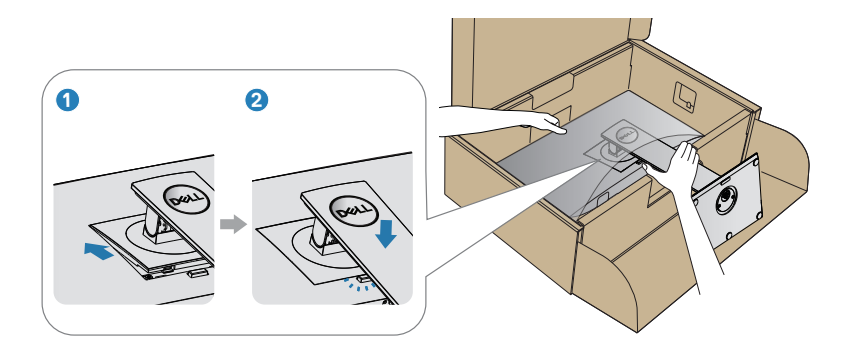

**7.** Postavite monitor u uspravan položaj.

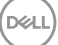

# <span id="page-27-0"></span>**Povezivanje monitora**

- **UPOZORENJE: Prije izvođenja bilo kojeg postupka u ovom odjeljku pridržavajte se** [Sigurnosne upute](#page-72-2)**.**
- **NAPOMENA: Nemojte istovremeno povezivati sve kabele na računalo. Preporučujemo da kabele položite kroz utore za organiziranje kabela prije povezivanja na monitor.**

Povezivanje monitora s računalom:

- **1.** Isključite računalo i odvojite kabel napajanja.
- **2.** Priključite DP/USB-C kabel s monitora na računalo.

#### **Povezivanje DP kabela**

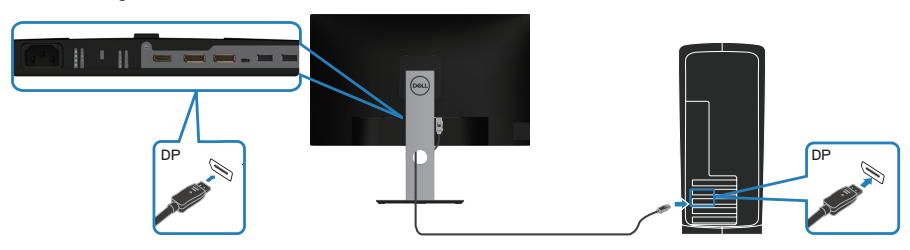

<span id="page-27-1"></span>**Spajanje monitora za funkciju DP višestrukog prijenosa (MST)**

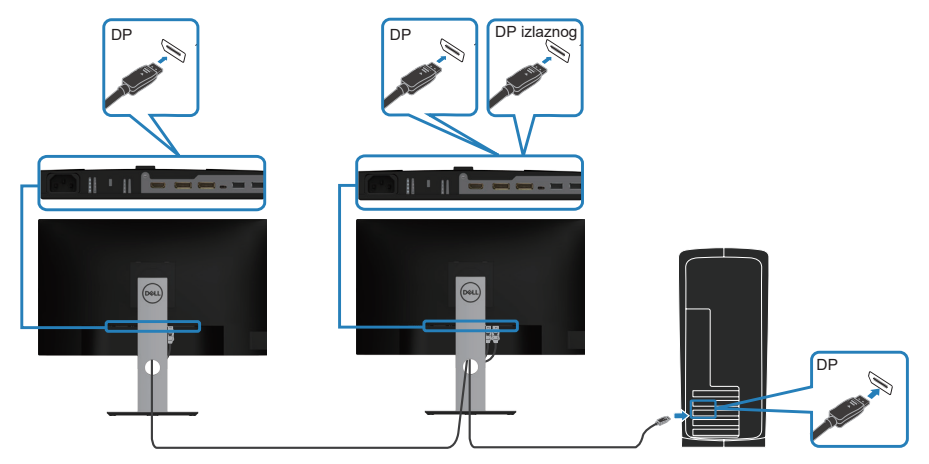

**D**ELI

- <span id="page-28-0"></span>**NAPOMENA: Podržava značajku DP MST. Za korištenje ove značajke grafička kartica računala mora biti certificirana do DP1.2 s mogućnošću MST.**
- **NAPOMENA: Uklonite gumeni čep prije korištenja DP izlaznog priključka.**

#### **Povezivanje USB-C kabela**

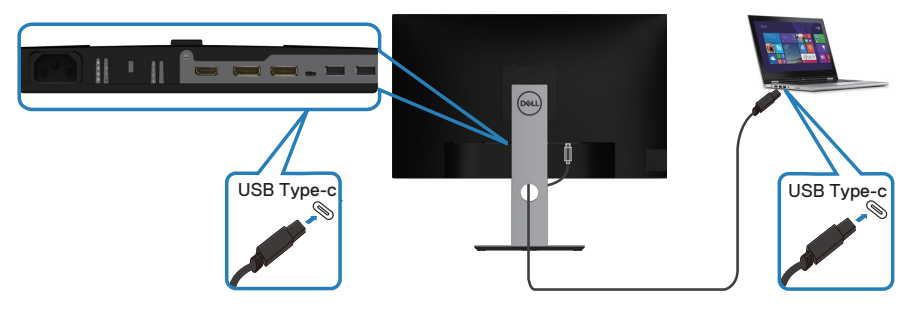

USB-C priključak na vašem monitoru:

- Može se naizmjenično koristiti kao USB-C ili DisplayPort 1.2.
- Podržava USB napajanje (Power Delivery PD) s profilima do 65 W.
- **NAPOMENA: Neovisno o zahtjevima u vezi napajanja/ stvarne potrošnje energije vašeg prijenosnog računala ili preostalog napajanja u bateriji, monitor je projektiran za dostavu napajanja prijenosnom računalu do 65 W.**

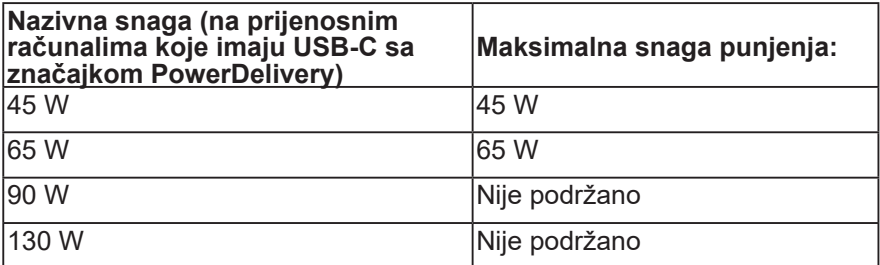

**D**ELL

# <span id="page-29-0"></span>**Spajanje monitora za funkciju USB-C višestrukog prijenosa (MST)**

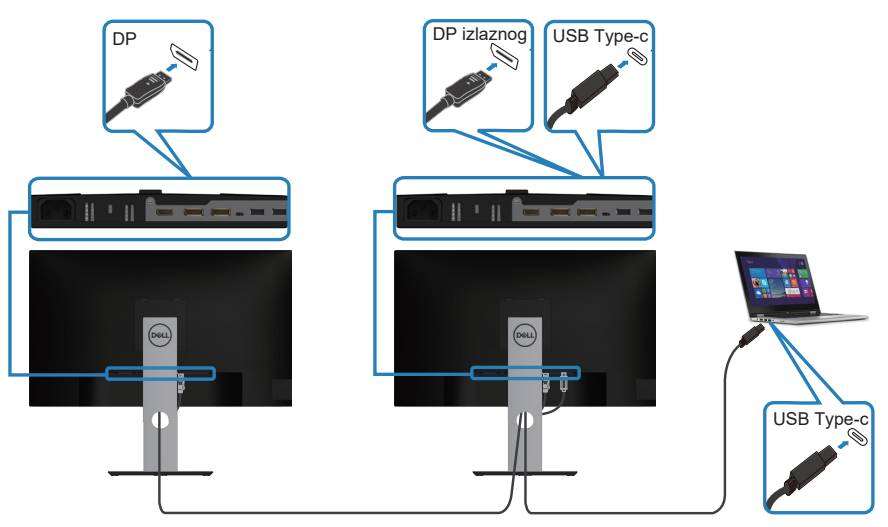

- **NAPOMENA: Maksimalni broj podržanih monitora putem značajke MST ovisi o širini pojasa USB-C izvora.**
- **NAPOMENA: Uklonite gumeni čep prije korištenja DP izlaznog priključka.**

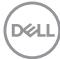

# <span id="page-30-0"></span>**Organizacija kabela**

Koristite utor za upravljanje kabelima za ulaganje kabela povezanih na monitor.

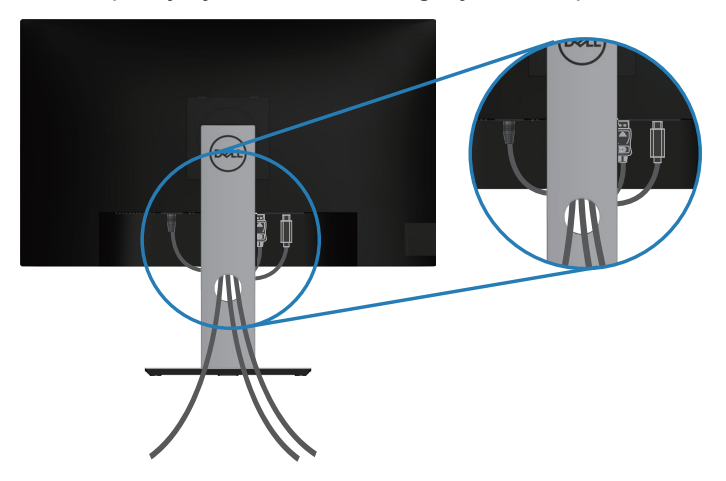

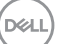

# <span id="page-31-1"></span><span id="page-31-0"></span>**Uklanjanje stalka**

- **NAPOMENA: Da biste spriječili nastanak ogrebotina na zaslonu tijekom uklanjanja stalka, pazite da monitor stavite na meku i čistu površinu.**
- **NAPOMENA: Sljedeći postupka vrijedi samo za stalak koji je isporučen s monitorom. Ako se povezujete sa stalkom drugog proizvođača, pogledajte dokumentaciju koja dolazi sa stalkom.**

Uklanjanje stalka:

- **1.** Postavite monitor na meku krpu ili jastuk.
- **2.** Pritisnite i držite gumb za oslobađanje stalka.
- **3.** Podignite stalak i odvojite ga od monitora.

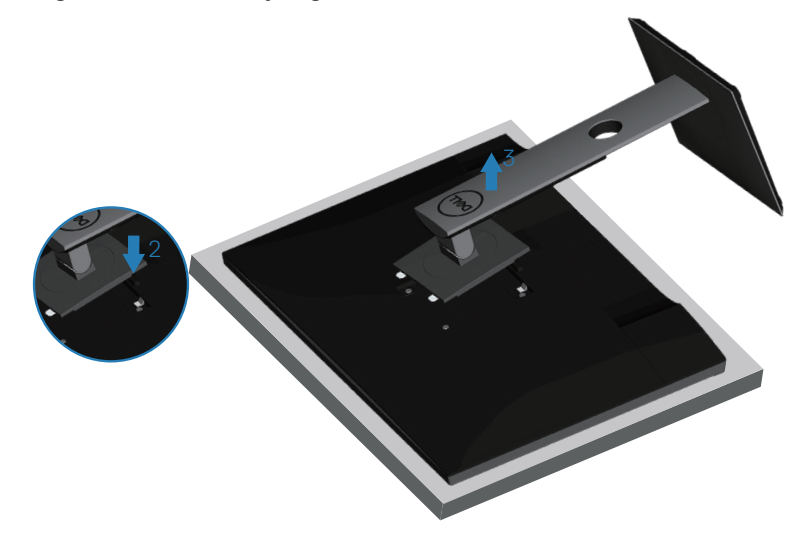

# <span id="page-32-0"></span>**Ugradnja na zid (opcija)**

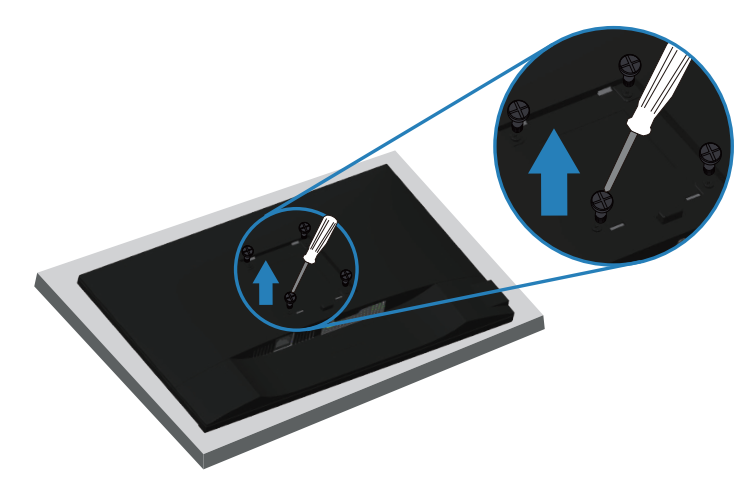

(Dimenzija vijka: M4 x 10 mm).

Pogledajte dokumentaciju isporučenu s VESA kompatibilnim kompletom za ugradnju na zid.

- **1.** Polegnite monitor na meku krpu ili jastuk blizu ruba stola.
- **2.** Uklonite stalak. Pogledajte [Uklanjanje stalka](#page-31-1) za pojedinosti.
- **3.** Uklonite četiri vijka koji pričvršćuju ploču na monitor.
- **4.** Nosače za ugradnju iz kompleta za zidnu ugradnju pričvrstite na monitor.
- **5.** Za ugradnju monitora na zid pogledajte dokumentaciju isporučenu s kompletom za zidnu ugradnju.
- **NAPOMENA: Za uporabu samo s UL ili CSA ili GS nosačem za**   $\mathscr{U}$ **ugradnju na zid s minimalnom masom/kapacitetom nosivosti tereta od 19,72 kg.**

DØL

# <span id="page-33-1"></span><span id="page-33-0"></span>**Uporaba monitora**

# **Uključite monitor**

Pritisnite gumb  $\bigcirc$  za uključivanje monitora.

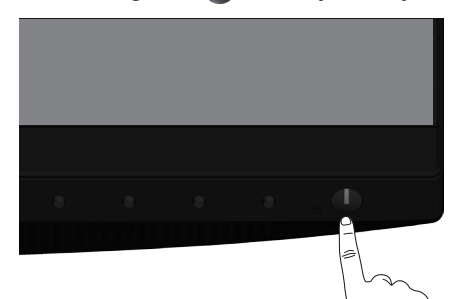

# **Jezične opcije**

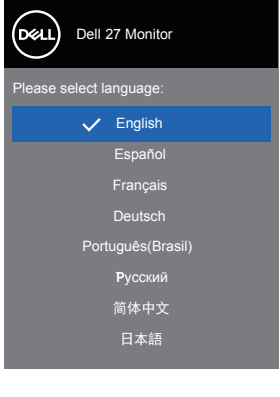

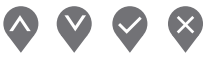

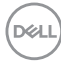

# <span id="page-34-0"></span>**USB-C punjenje – opcije**

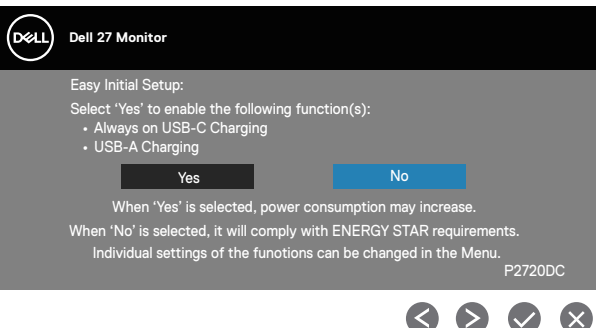

### **Korištenje upravljačkih gumba**

Upravljačke gumbe s prednje strane monitora koristite za prilagođavanje postavki na monitoru.

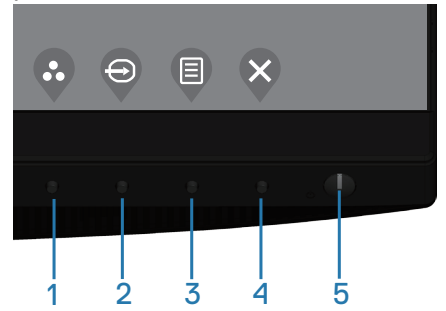

#### **Upravljački gumbi**

U sljedećoj tablici opisani su upravljački gumbi

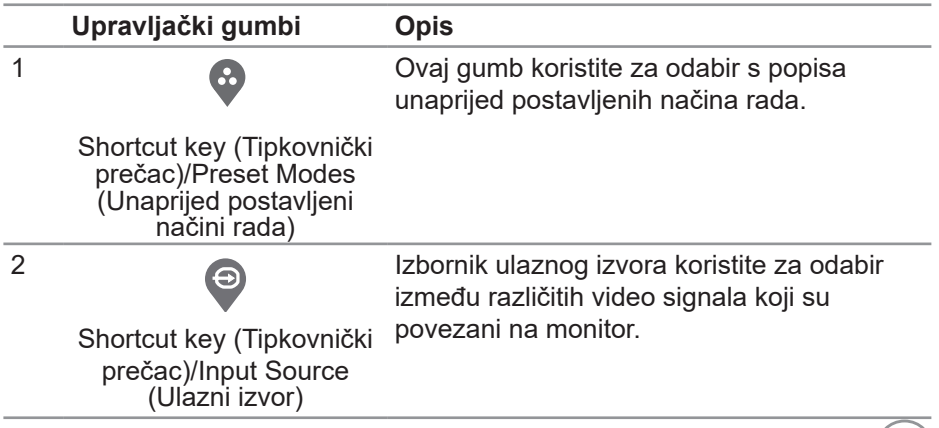

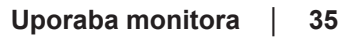

DELL

<span id="page-35-0"></span>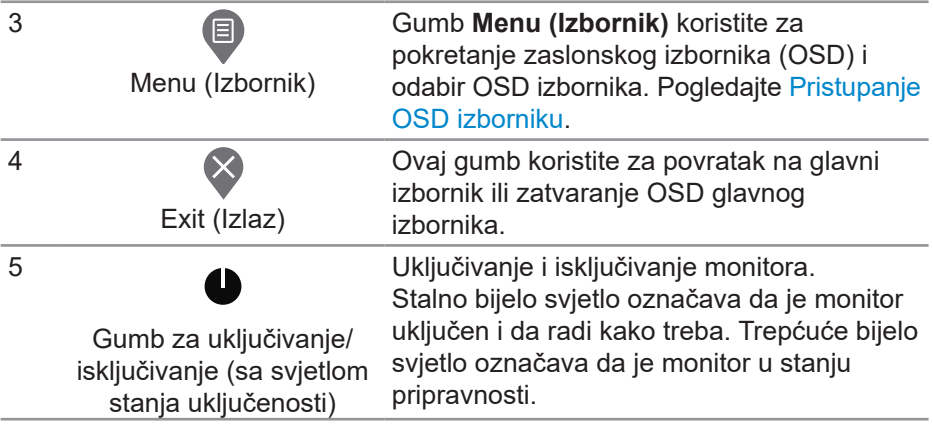

#### **OSD upravljački elementi**

Gumb s prednje strane monitora koristite za prilagođavanje postavki slike.

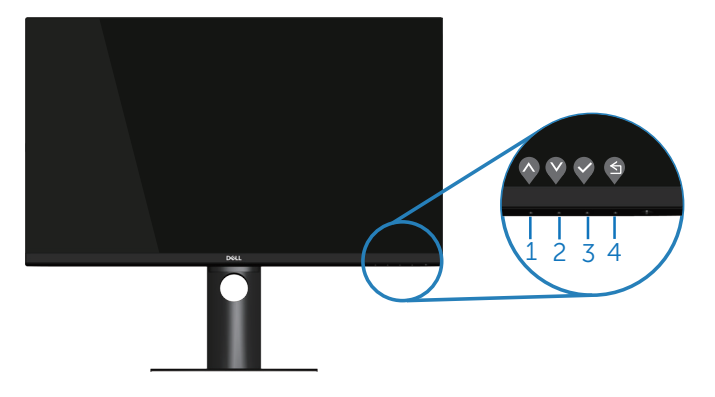

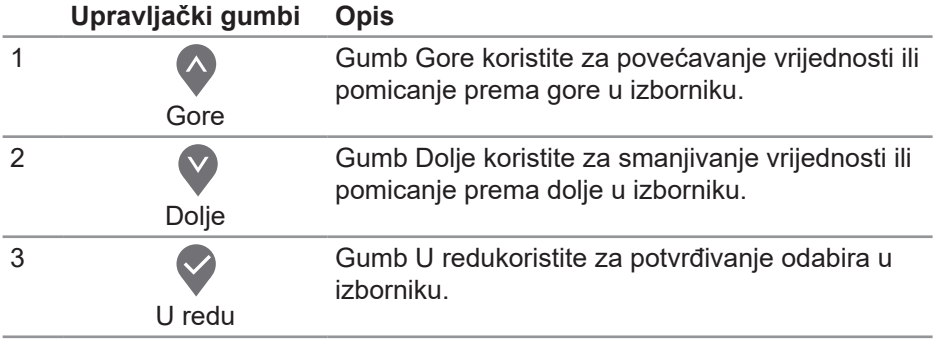

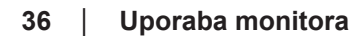

(dell
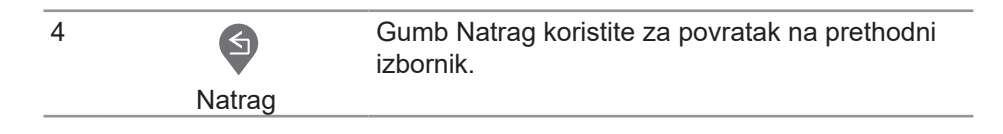

## **Upotreba zaslonskog prikaza (OSD) izbornika**

#### **Pristupanje OSD izborniku**

- **NAPOMENA: Sve promjene koje izvedete automatski se spremaju U kada prijeđete u drugi izbornik, zatvorite OSD izbornik ili pričekate da se OSD izbornik sam zatvori.**
	- **1.** Pritisnite gumb  $\bigcirc$  za prikaz glavnog OSD izbornika.

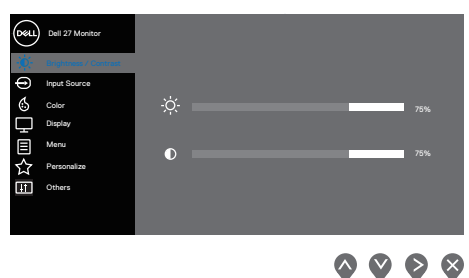

- **2.** Pritisnite gumbe  $\bullet$  i  $\bullet$  za prijelaz među mogućnostima podešavanja. Pri prijelazu s jedne ikone na drugu, mogućnosti se ističu.
- **3.** Pritisnite jednom gumb  $\bigcirc$  ili  $\bigcirc$  ili  $\bigcirc$  za aktiviranje označene mogućnosti.
- **4.** Pritisnite gumbe  $\bullet$  i  $\bullet$  za odabir željenog parametra.
- **5.** Pritisnite i zatim gumbima  $\diamondsuit$  i  $\diamondsuit$  u skladu s indikatorima u izborniku provedite promjene.
- **6.** Odaberite  $\bigcirc$  za povratak na prethodni izbornik ili  $\bigcirc$  za prihvaćanje i povratak na prethodni.

**D**<sup></sup>

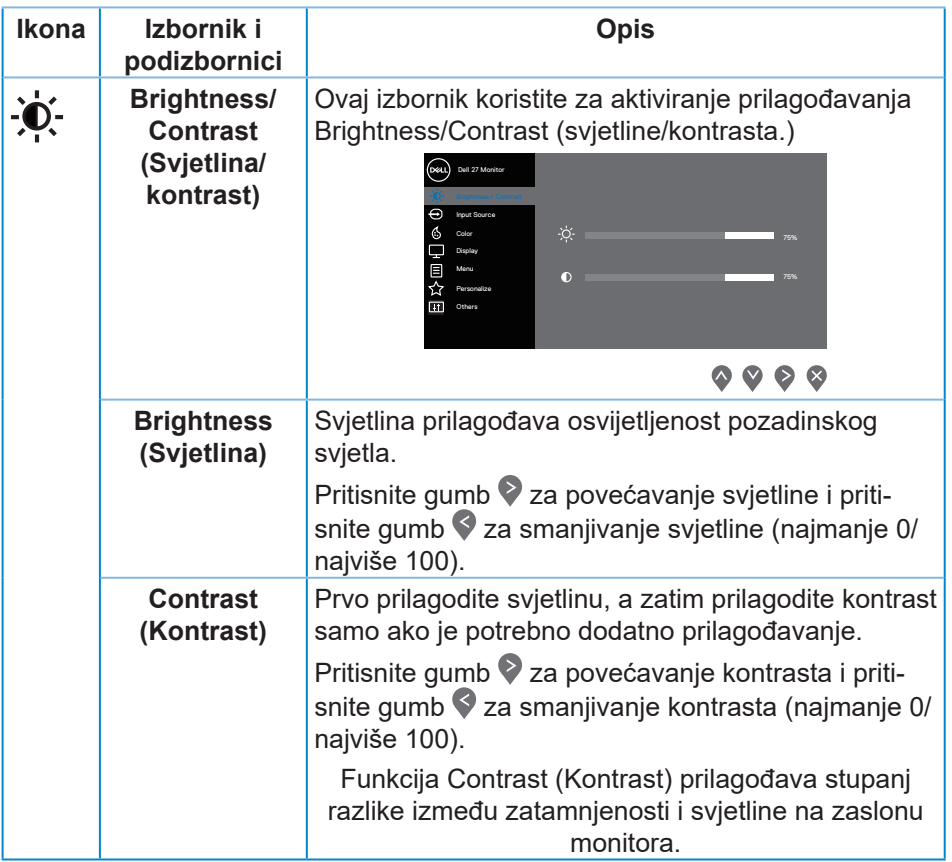

 $(\overline{DCL}$ 

<span id="page-38-0"></span>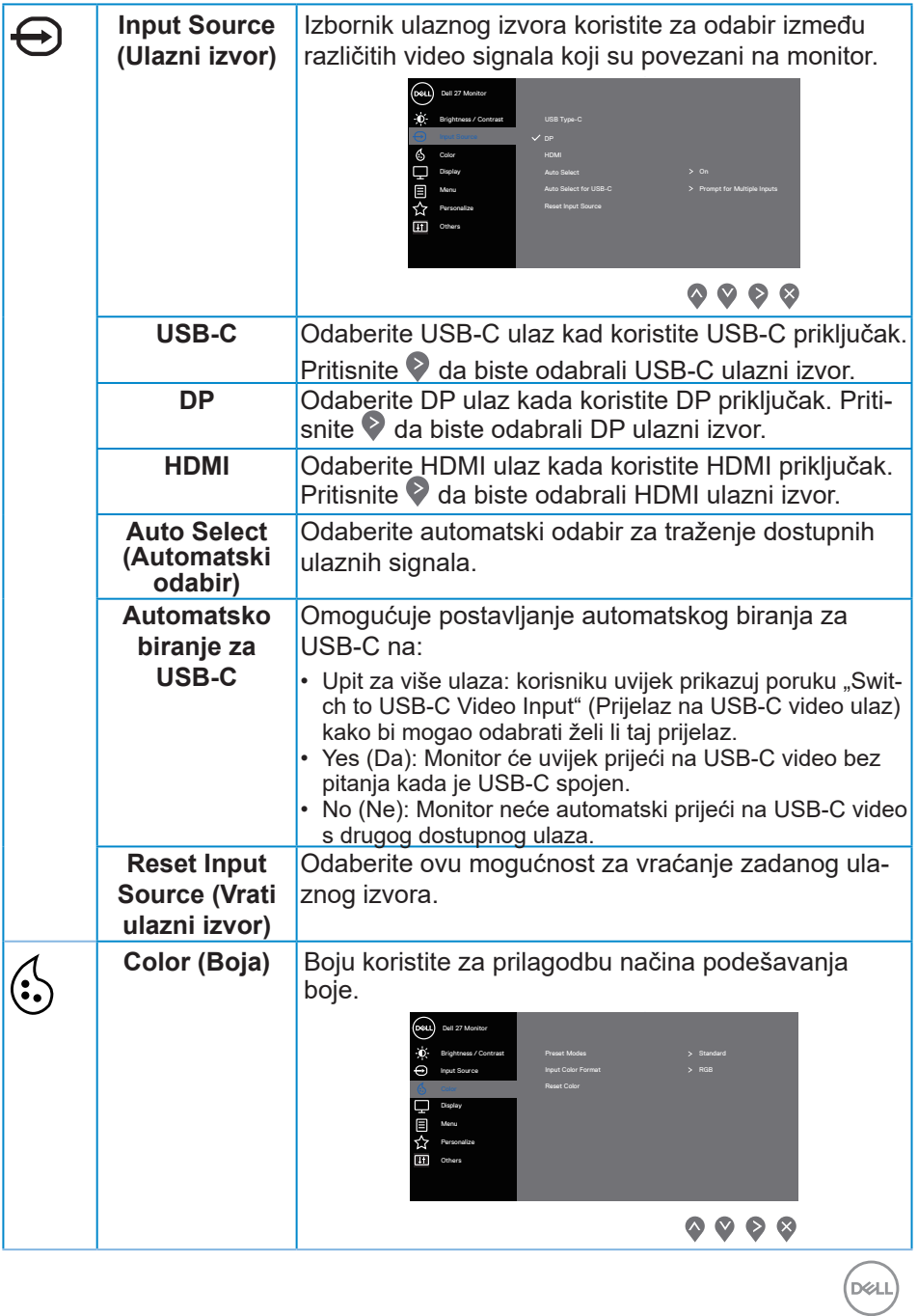

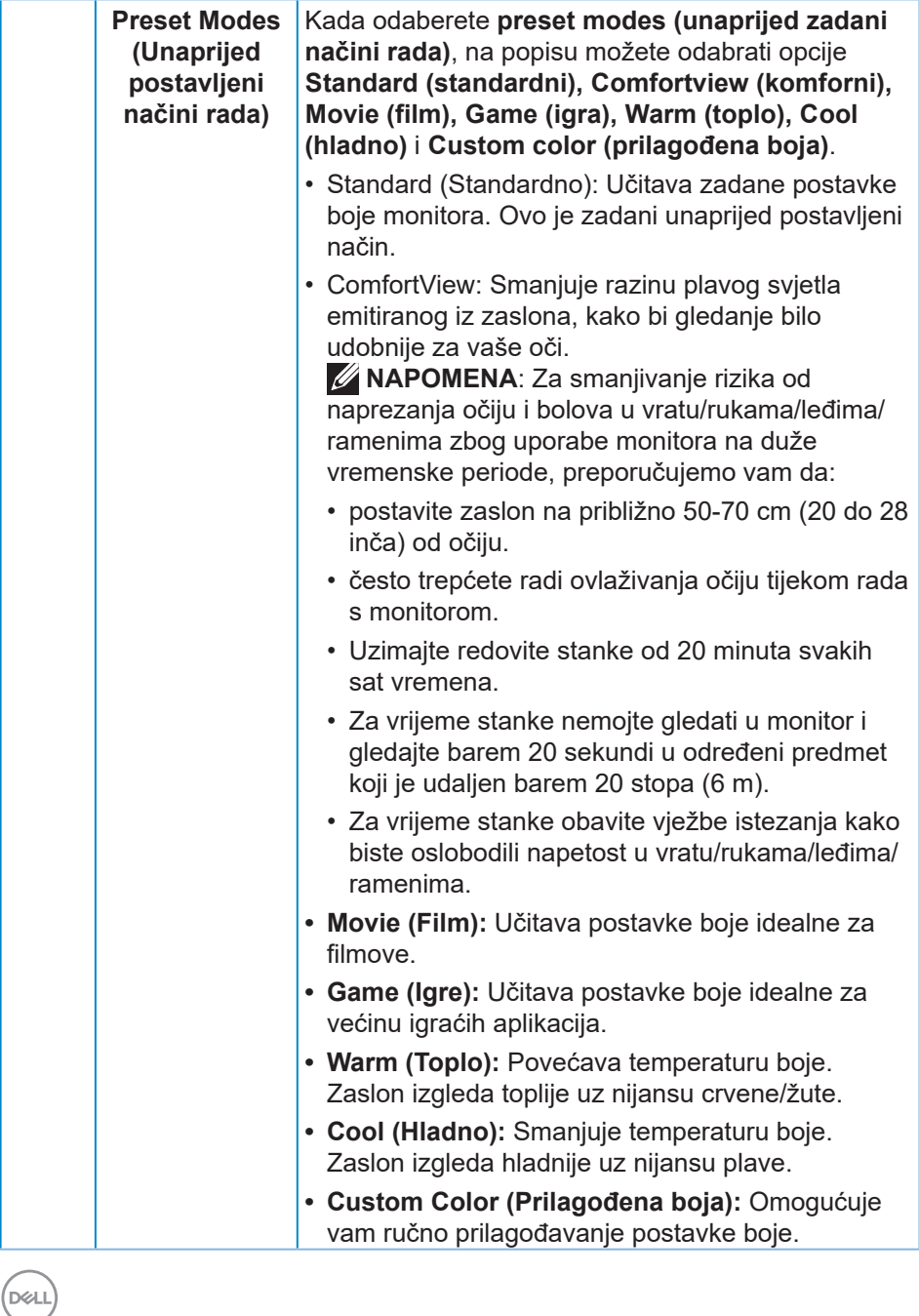

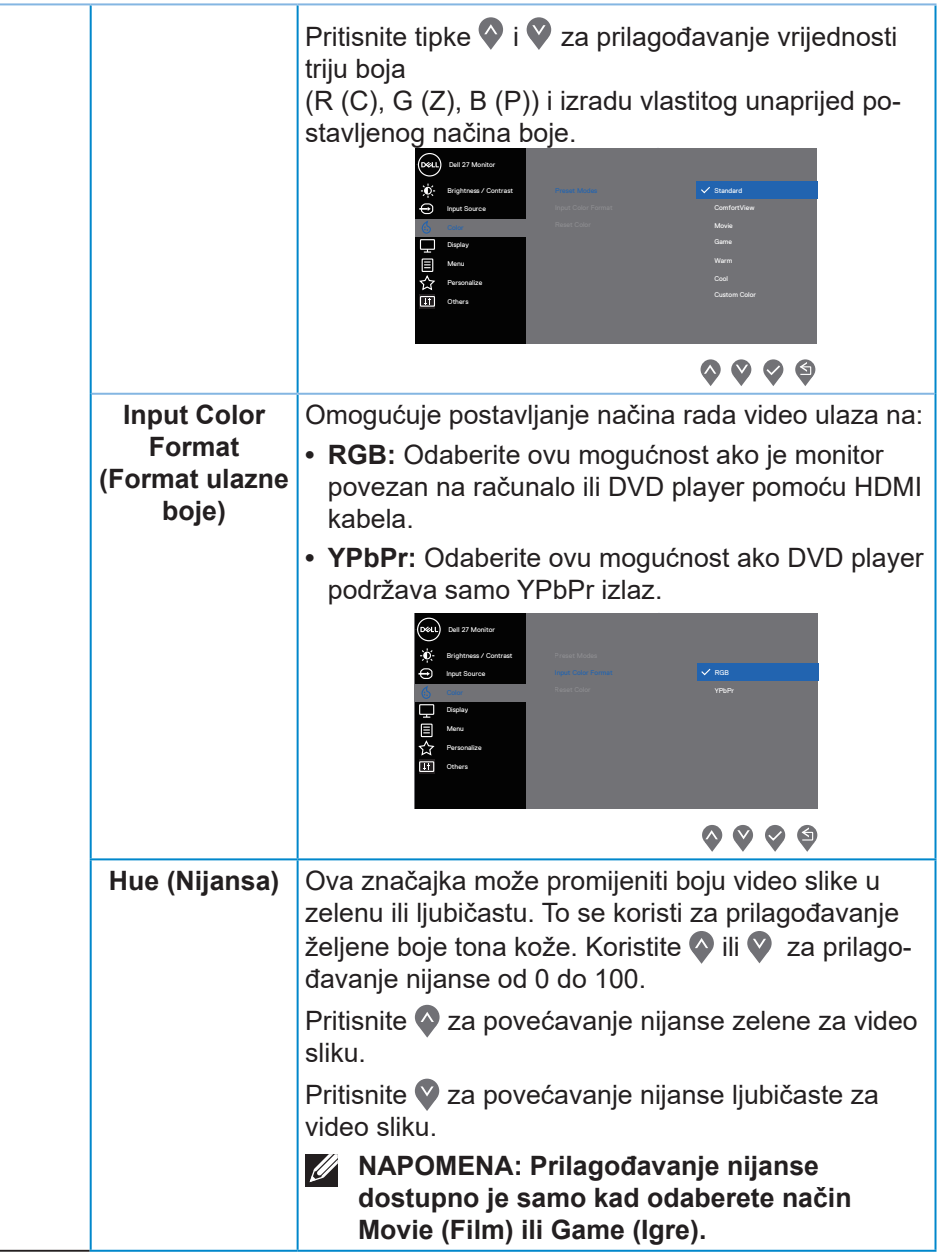

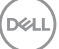

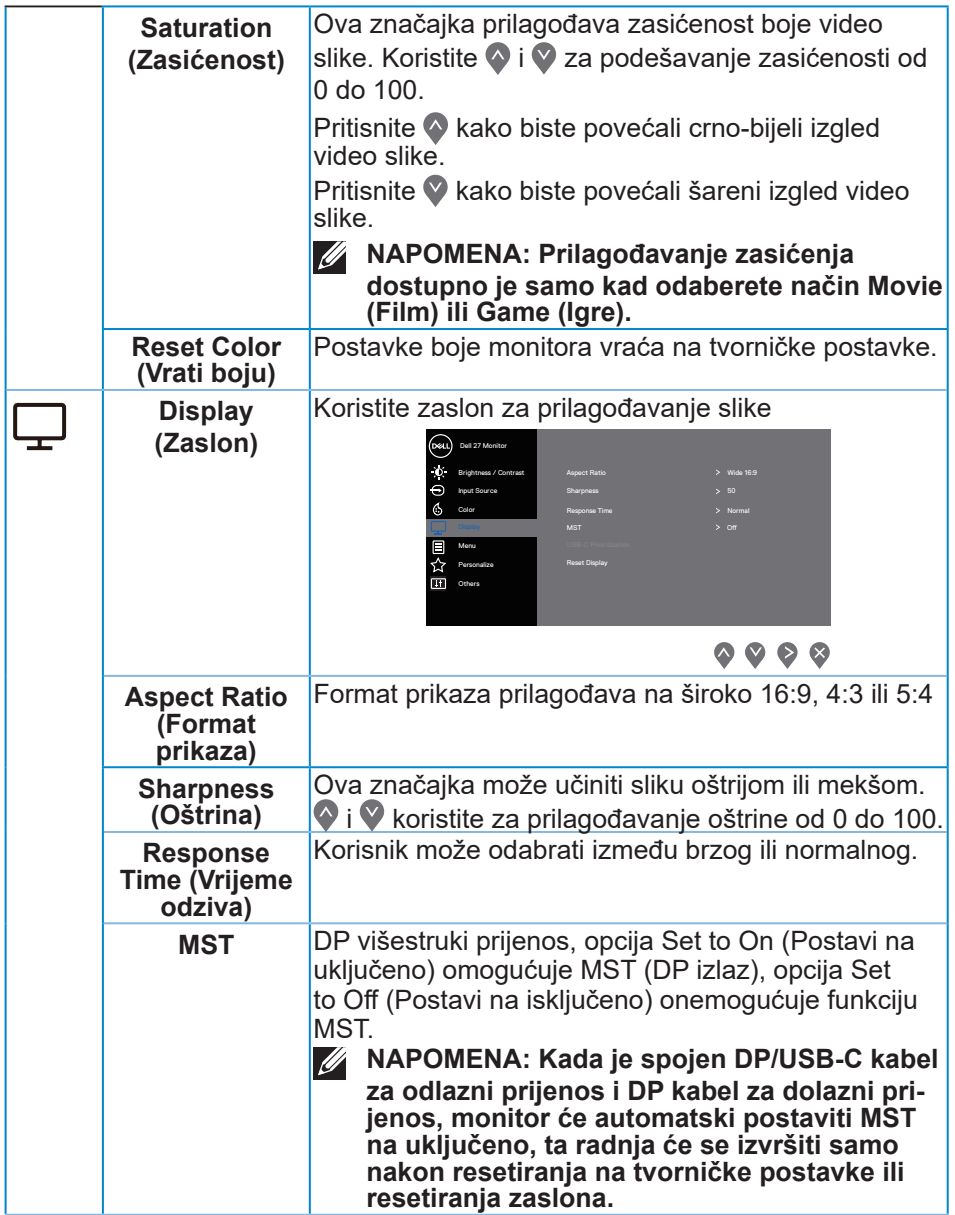

 $(\overline{DZL}$ 

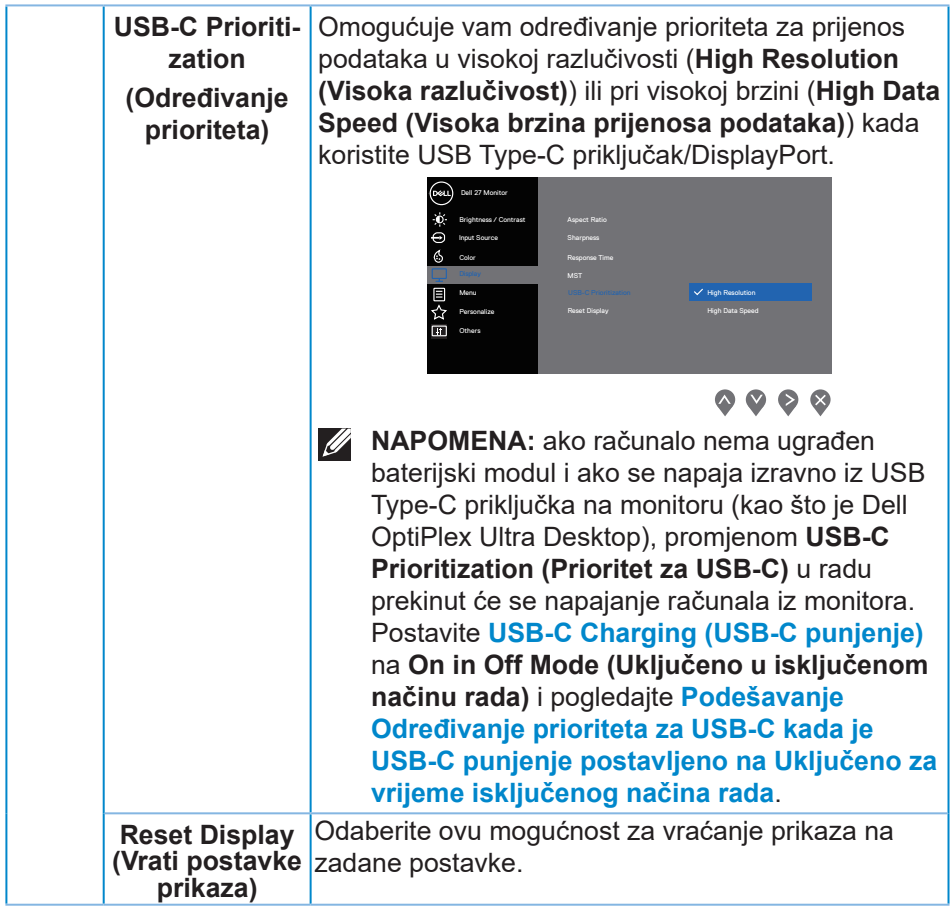

 $($ DELL

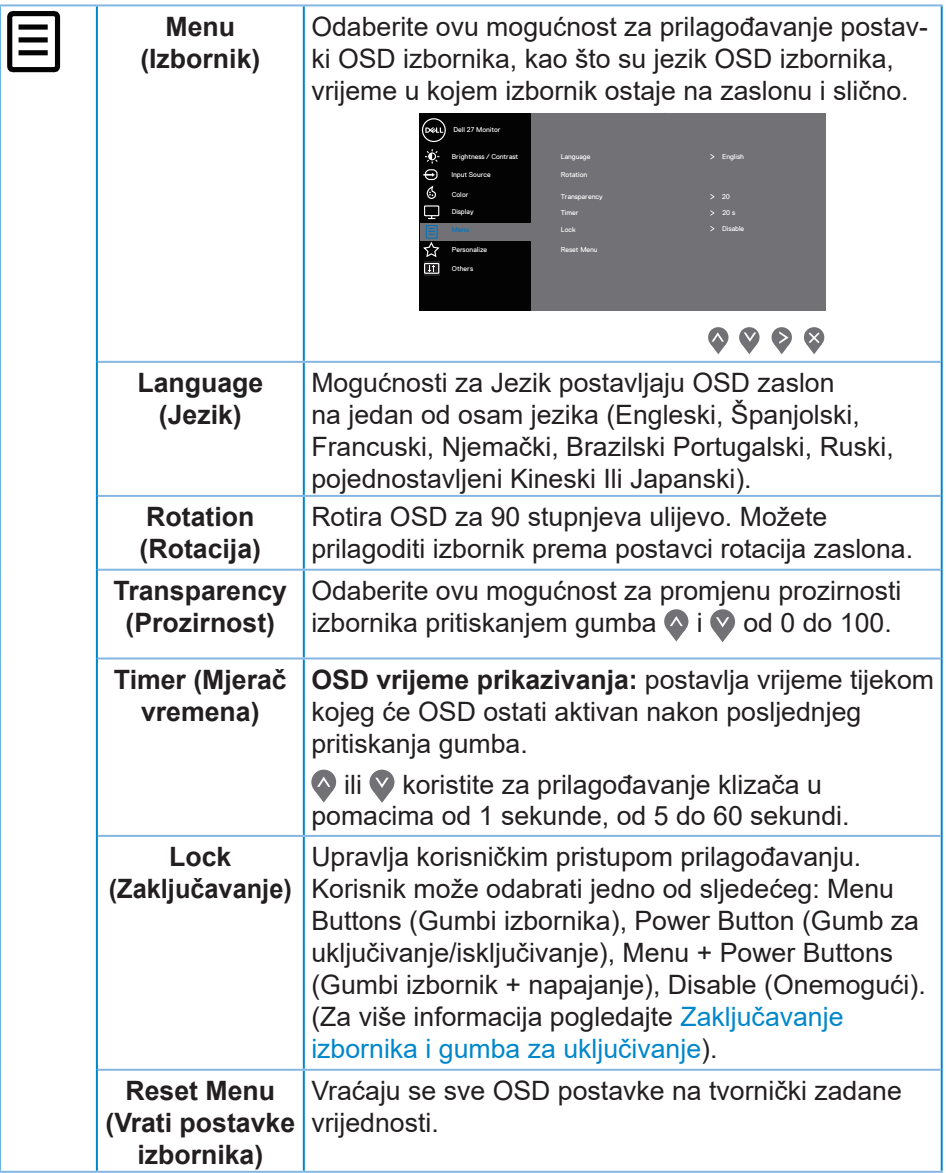

 $(\overline{Q}$ 

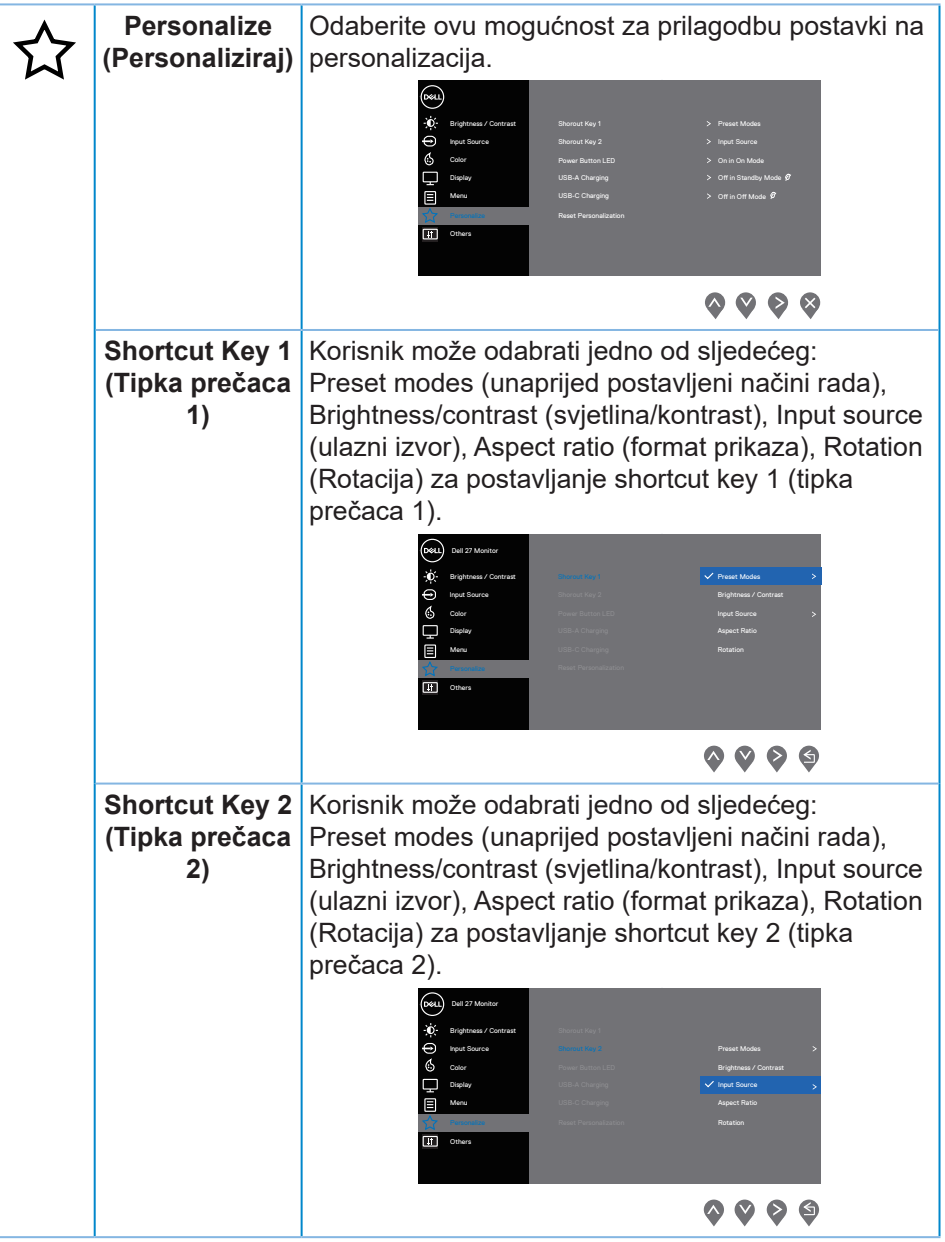

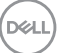

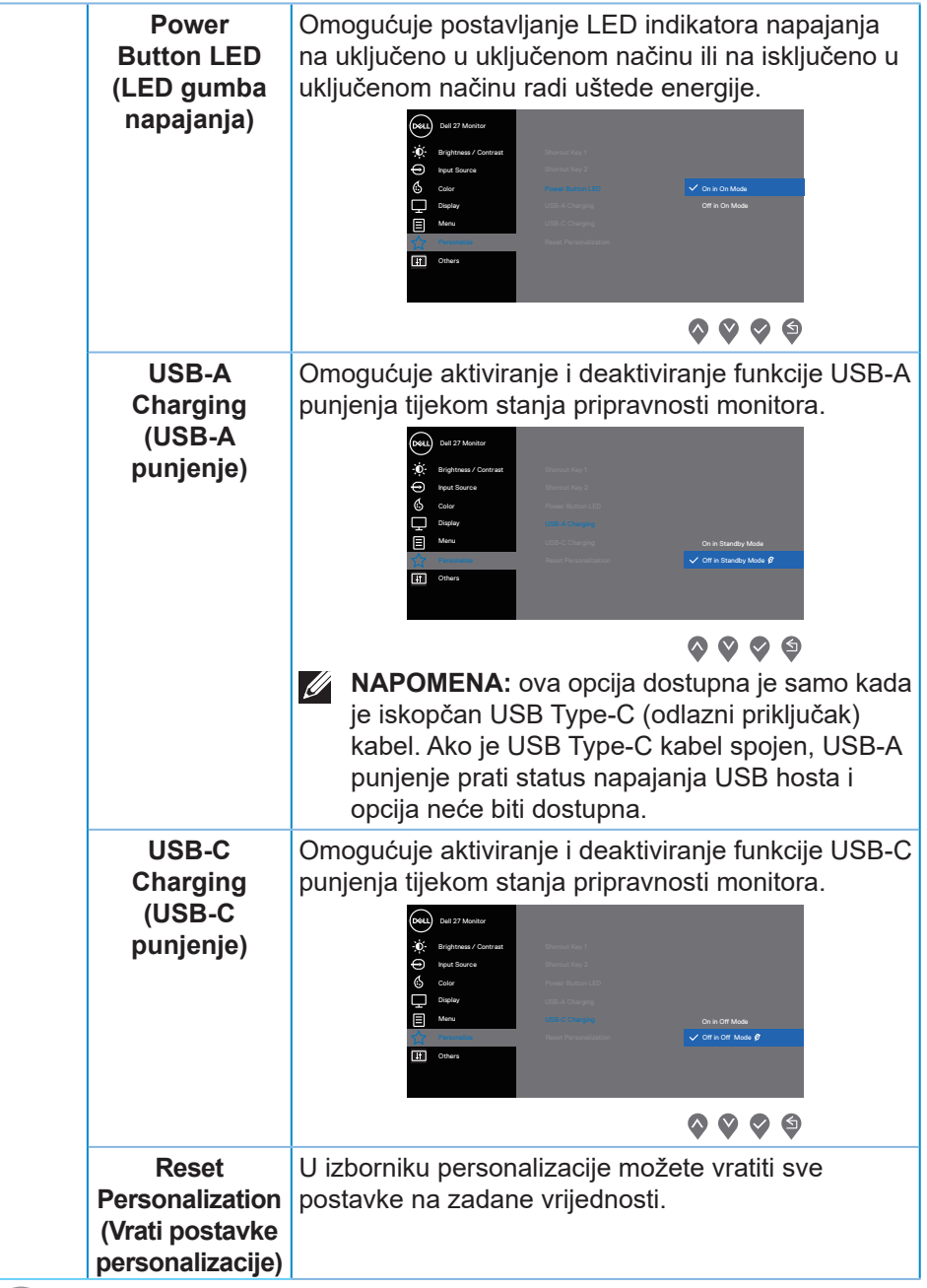

 $\bigcap$ 

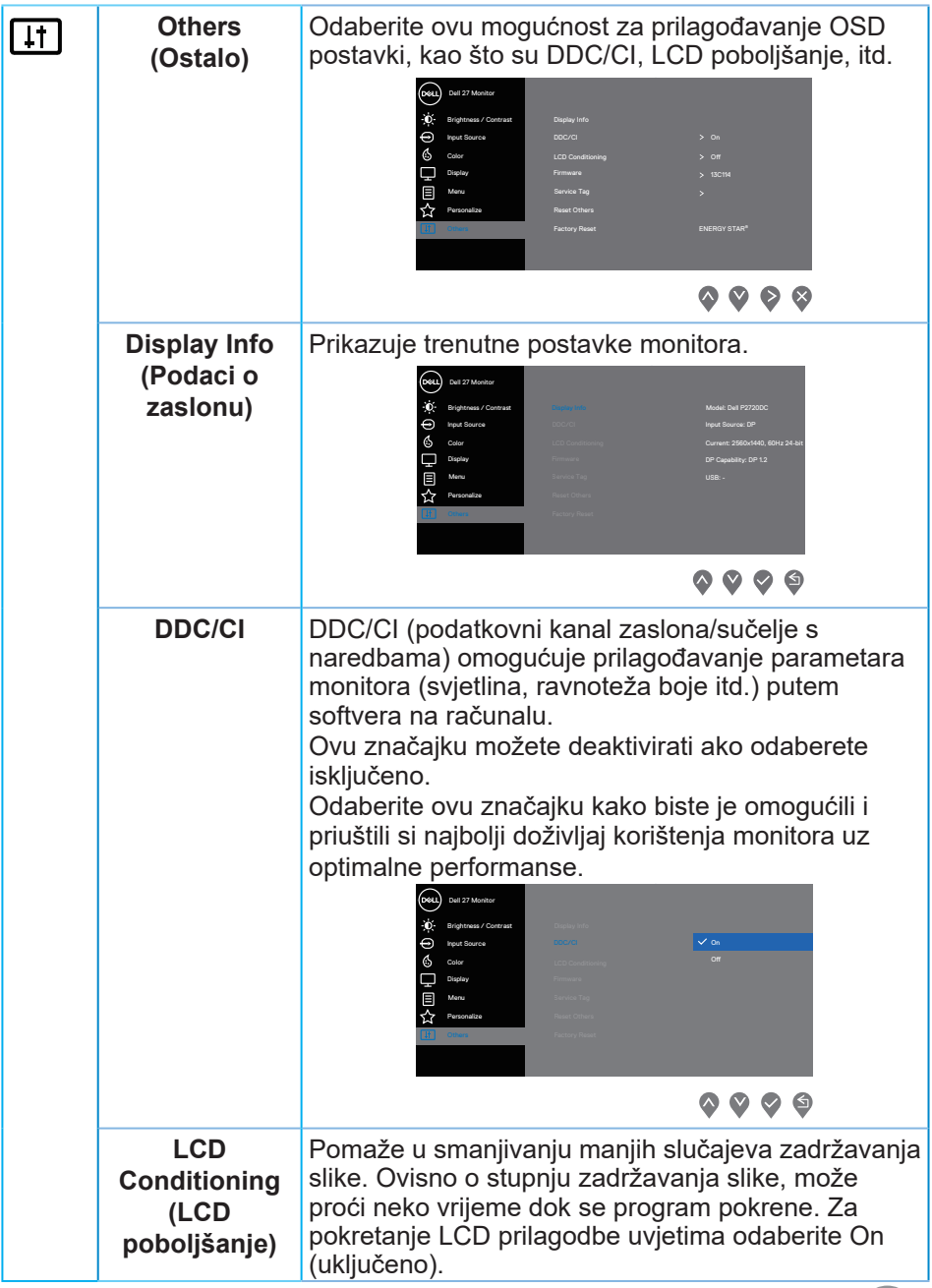

**DELL** 

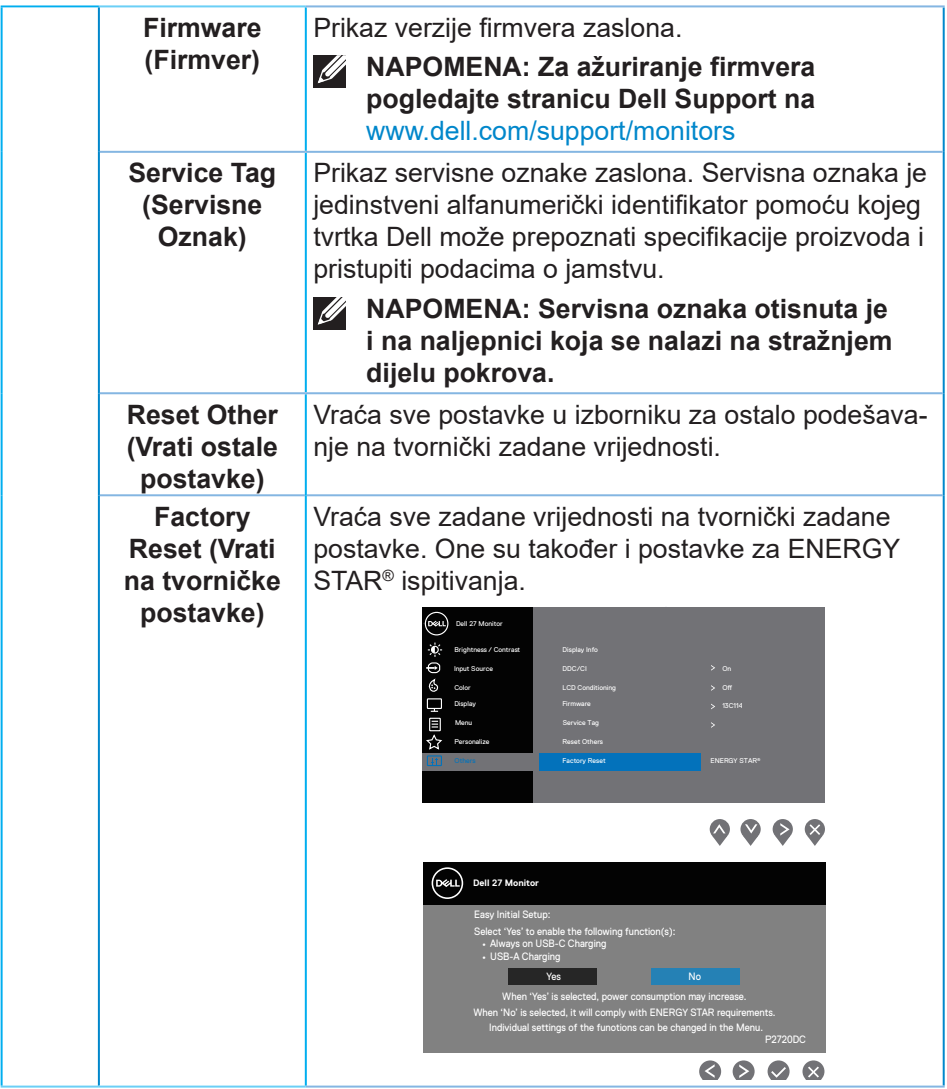

**NAPOMENA: Monitor ima ugrađenu značajku za automatsku kalibraciju svjetline radi kompenziranja starenja LED-a.**

## <span id="page-48-0"></span>**Zaključavanje izbornika i gumba za uključivanje**

Upravlja korisničkim pristupom prilagođavanju.

Zadana postavka za Menu and Power buttons lock (Zaključavanje izbornika i gumba za uključivanje) je Disable (Onemogući).

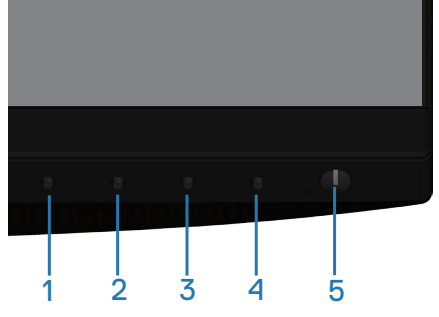

Ulaz na zaključani izbornik: Držite pritisnutom tipku Exit (Izlaz) (gumb 4) 4 sekunde za prikaz izbornika za zaključavanje (kada su gumbi za izbornik i napajanje otključani), izbornik za zaključavanje prikazuje se 4 sekunde u donjem desnom kutu zaslona.

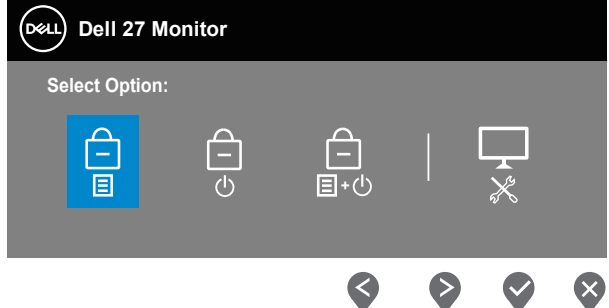

Ulaz na izbornik otključavanja: Držite pritisnutom tipku Exit (Izlaz) (gumb 4) 4 sekunde za prikaz izbornika za zaključavanje (kada su gumbi za izbornik i napajanje otključani), izbornik za otključavanje prikazuje se u donjem desnom kutu zaslona.

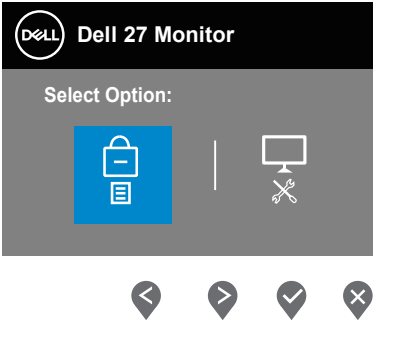

DØLI

Tri su razine zaključavanja.

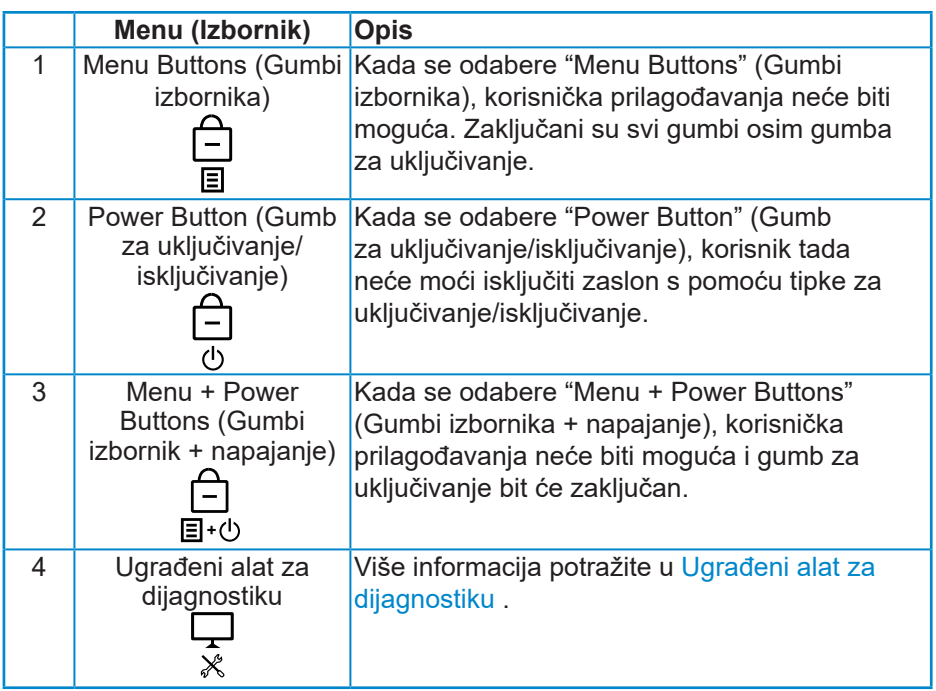

**NAPOMENA: Otvaranje OSD izbornika za zaključavanje ili otključavanje – pritisnite i 4 sekunde držite pritisnutom tipku Exit (Izlaz) (gumb 4).**

Ikona će se prikazati u sredini zaslona kada postoje sljedeći uvjeti što znači da su gumbi za izbornik i uključivanje u zaključanom stanju.

- **1.** Pritisnite tipku Up (Gore) (gumb 1), tipku Down (Dolje) (gumb 2), tipku Menu (Izbornik) (gumb 3) ili tipku Exit (Izlaz) (gumb 4) u stanju zaključanosti "Menu Buttons" (Gumbi izbornika).
- **2.** Pritisnite tipku Power (gumb 5) kada je prisutno zaključano stanje "Power Button" (Gumb za uključivanje/isključivanje zaključan).
- **3.** Pritisnite bilo koji gumb monitora kada postoji zaključano stanje "Menu + Power Buttons" (Izbornik + gumbi za uključivanje/isključivanje).

Kada je Menu + Power Buttons (Izbornik + gumbi za uključivanje/isključivanje) u zaključanom stanju, držite tipku Exit (Izlaz) (gumb 4) 4 sekunde za ulaz u izbornik za otključavanje.

Zatim odaberite i aktivirajte ikonu za otključavanje na kako biste otključali Menu + Power Buttons (Izbornik + gumbi za uključivanje/isključivanje).

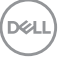

#### **Poruke upozorenja OSD izbornika**

Kada prvi put prilagodite **Brightness (Svjetlina)**, prikazat će se sljedeća poruka:

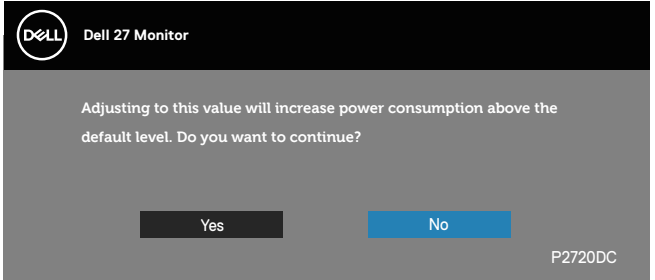

**NAPOMENA: Ako odaberete Yes (Da), poruka se neće prikazati sljedeći put kada budete htjeli promijeniti postavku svjetline.**

Kada je **USB-A Charging (USB-A punjenje)** postavljeno na **On in Standby Mode (Uključeno u načinu rada u pripravnosti)** ili kada je **USB-C Charging (USB-C punjenje)** postavljeno na **On in Off Mode (Uključeno u isključenom načinu rada)** po prvi put, prikazat će se sljedeća poruka:

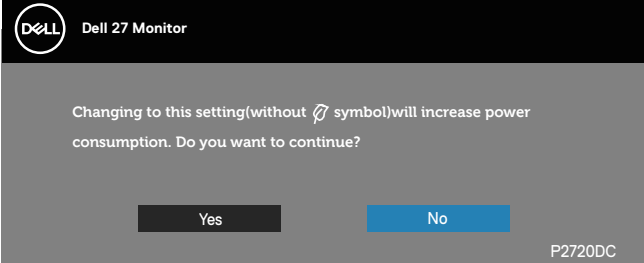

**NAPOMENA: Ako odaberete Yes (Da), poruka se neće prikazati sljedeći put kada budete htjeli promijeniti postavku za USB-A Charging (USB-A punjenje) ili za USB-C Charging (USB-C punjenje). setting.**

DEL

Ako monitor ne podržava određeni način razlučivosti, prikazat će se sljedeća poruka:

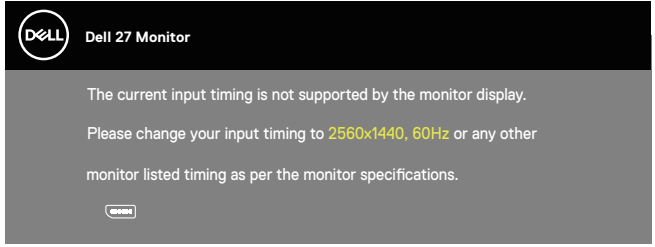

To znači da se monitor ne može sinkronizirati sa signalom koji prima s računala. Pogledajte Monitor specifications u vezi raspona horizontalne i vertikalne frekvencije koji se odnose na ovaj monitor. Preporučeni način rada je 2560 x 1440.

Prije onemogućavanja funkcije **DDC/CI** , prikazat će se sljedeća poruka:

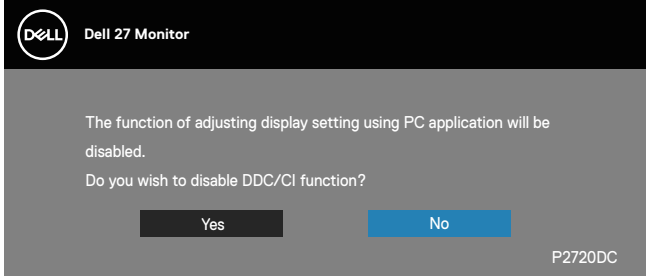

Kada monitor uđe u **Standby Mode (Način rada u pripravnosti)**, prikazat će se sljedeća poruka:

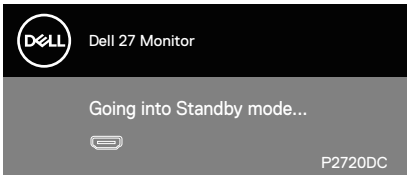

Ako pritisnete bilo koji gumb osim gumba napajanja, ovisno o odabranom ulazu pojavit će se sljedeće poruke:

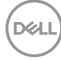

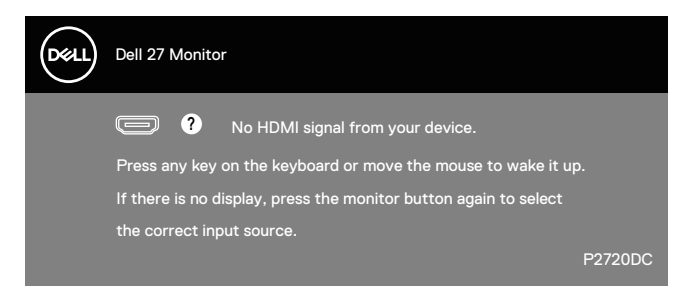

Ako HDMI, DP ili USB-C kabel nije spojen, prikazat će se sljedeći pomični dijaloški okvir. Monitor će ući u Standby Mode (način rada u pripravnosti) nakon 4 minute ako se ostavi u tom stanju.

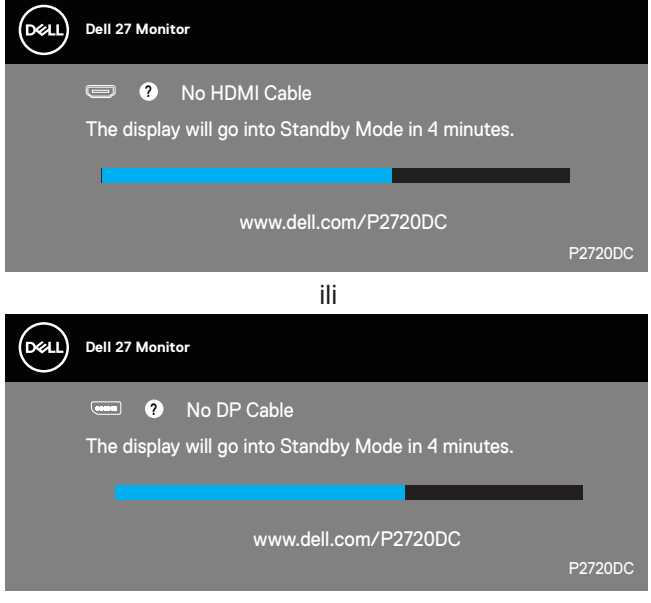

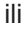

DEL

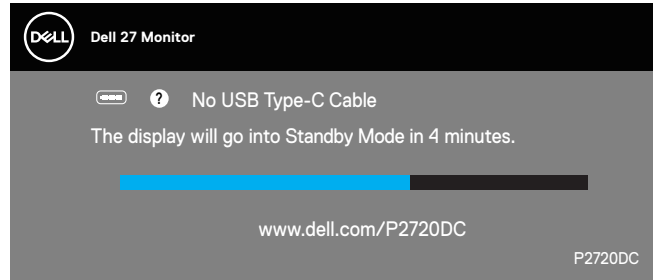

Poruka se prikazuje dok je kabel koji podržava DP naizmjenični način rada spojen u monitor i to pod sljedećim uvjetima:

- Kada je opcija Auto Select for USB-C (Automatski odabir za USB-C) postavljena na Prompt for Multiple Inputs (Upit za više ulaza).
- Kada je DP kabel spojen u monitor.

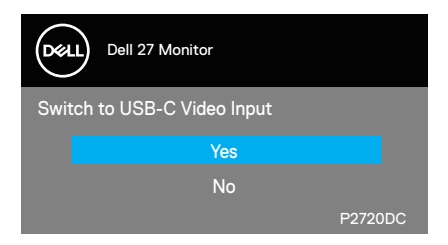

Samo OSD funkcije u normalnom načinu rada. Kad se pritisne bilo koji gumb u Standby Mode (način rada u pripravnosti), prikazat će se sljedeća poruka:

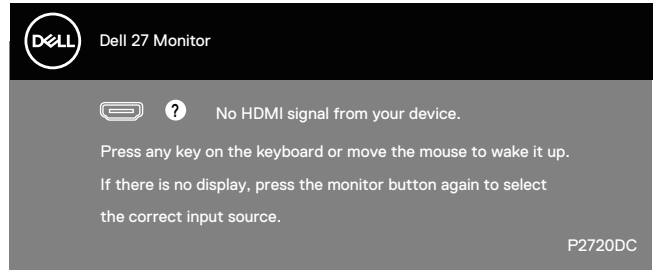

Aktivirajte računalo i monitor za pristup OSD izborniku. Više informacija potražite u [Rješavanje problema.](#page-61-0)

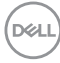

Kada je funkcija **MST** uključena i kada je **USB-C Prioritization (Određivanje prioriteta za USB-C)** postavljeno na **High Resolution (Visoka razlučivost)**, ako je odabrano **Factory Reset (Vraćanje na tvorničke postavke)**, prikazat će se sljedeća poruka:

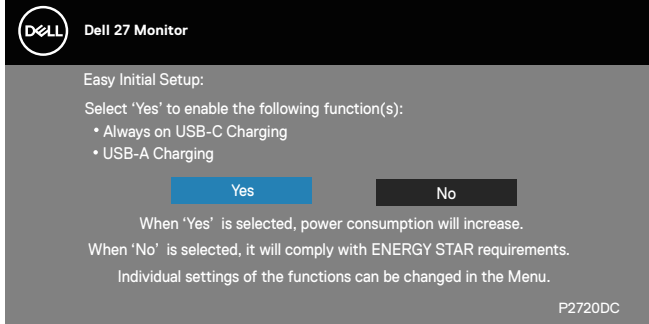

Kada je odabrano **Yes (Da)**, prikazat će se sljedeća poruka:

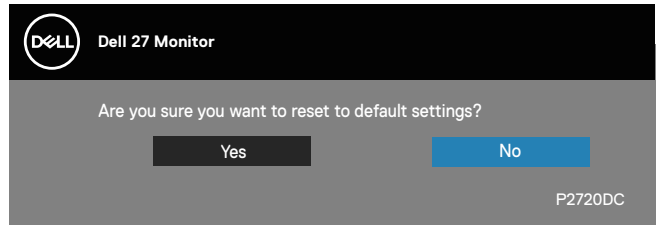

Ako je USB-C Charging (USB-C punjenje) = "On in Off Mode" (Uključeno u isključenom načinu rada), prikazat će se sljedeća poruka kada korisnik ručno promijeni USB-C Prioritization (Određivanje prioriteta za USB-C) na vrijednost različitu od trenutačno pohranjene.

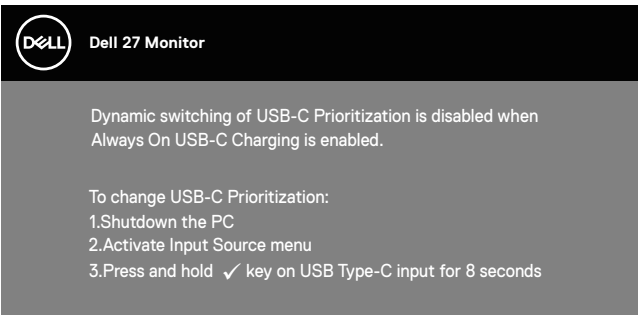

Više informacija potražite u Troubleshooting (Rješavanje problema).

## **Podešavanje monitora**

#### **Podešavanje maksimalne razlučivosti**

Podešavanje maksimalne razlučivosti za monitor:

U Windows 7, Windows 8, Windows 8.1 i Windows 10:

- **1.** Samo u sustavu Windows 8 i Windows 8.1, odaberite pločicu Radna površina za prebacivanje na klasičnu radnu površinu.
- **2.** Kliknite desnim klikom na radnu površinu i kliknite **Screen Resolution (Razlučivost zaslona)**.
- **3.** Kliknite padajući popis razlučivosti zaslona i odaberite **2560 x 1440**.
- **4.** Kliknite **U redu**.

Ako ne vidite **2560 x 1440** kao mogućnost, potrebno je ažurirati upravljački program grafičke kartice. Ovisno o računalu, dovršite jedan od sljedećih postupaka:

Ako imate Dell stolno ili prijenosno računalo:

• Idite na [www.dell.com/support](http://www.dell.com/support), unesite servisni kod računala i preuzmite najnoviji upravljački program za grafičku karticu.

Ako ne koristite Dell računalo (prijenosno ili stolno):

- Idite na stranicu za podršku računala i preuzmite najnovije upravljačke programe za grafičku karticu.
- Idite na internetsku stranicu grafičke kartice i preuzmite najnovije upravljačke programe za grafičku karticu.

#### **Ako imate Dell stolno ili prijenosno računalo s pristupom internetu**

- Idite na www.dell.com/support, unesite servisnu oznaku i preuzmite najnoviji upravljački program za grafičku karticu.
- **5.** Nakon instalacije upravljačkih programa za grafičku karticu, pokušajte ponovno postaviti razlučivost na **2560 x 1440** .
- **NAPOMENA: Ako ne možete postaviti razlučivost na 2560 x 1440, obratite se tvrtki Dell da biste se raspitali o adapteru grafičke kartice koji podržava ovu razlučivost.**

## **Ako nemate Dell stolno ili prijenosno računalo ili grafičku karticu**

U Windows 7, Windows 8, Windows 8.1 i Windows 10:

- **1.** Samo u sustavu Windows 8 i Windows 8.1, odaberite pločicu Radna površina za prebacivanje na klasičnu radnu površinu.
- **2.** Kliknite desnim klikom na radnu površinu i kliknite **Personalization (Personalizacija)**.
- **3.** Kliknite **Change Display Settings (Promijeni postavke zaslona)**.
- **4.** Kliknite **Advanced Settings (Dodatne postavke)**.
- **5.** Odredite dobavljača grafičkog upravljačkog elementa iz opisa na vrhu prozora (primjerice NVIDIA, ATI, Intel, itd).
- **6.** Pogledajte internetsku stranicu dobavljača grafičke kartice za ažurirani upravljački program (primjerice, **[www.ATI.com](http://www.ATI.com)** ILI **[www.AMD.com](http://www.NVIDIA.com)**).
- **7.** Nakon instalacije upravljačkih programa za grafičku karticu, pokušajte ponovno postaviti razlučivost na **2560 x 1440** .

## **Korištenje funkcija za nagibanje, zakretanje i povećavanje visine**

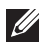

**NAPOMENA: Ove vrijednosti vrijede za stalak koji je isporučen s monitorom. Za postavljanje na bilo koji drugi stalak, provjerite dokumentaciju isporučenu s njime.**

## **Nagibanje, zakretanje**

Kada je stalak pričvršćen na monitor, možete ga nagibati i zakretati radi postizanja kuta koji je najugodniji za gledanje.

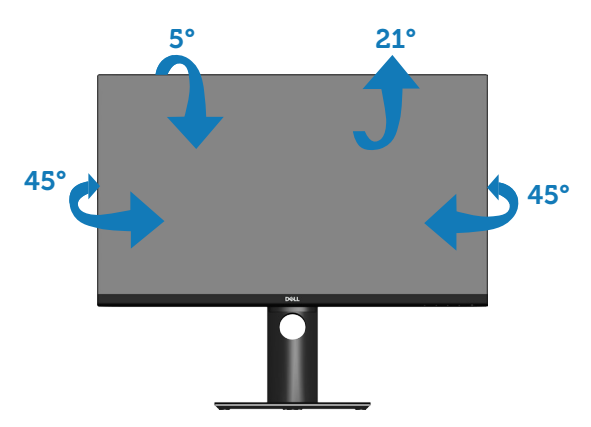

**NAPOMENA: Stalak je odvojen kad se monitor isporuči iz tvornice.**

## <span id="page-57-0"></span>**Povećavanje visine**

**NAPOMENA: Stalak se može podignuti vertikalno do 130 mm.** 

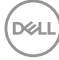

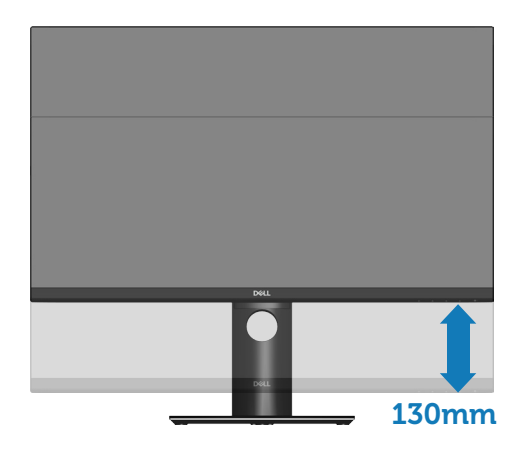

#### **Rotiranje monitora**

Prije rotiranja monitora on se mora vertikalno povisiti ([Povećavanje visine\)](#page-57-0) i potpuno nagnut prema gore kako bi se izbjeglo udaranje donjeg ruba monitora.

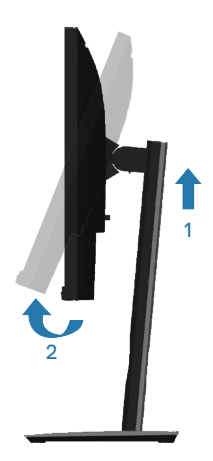

DELL

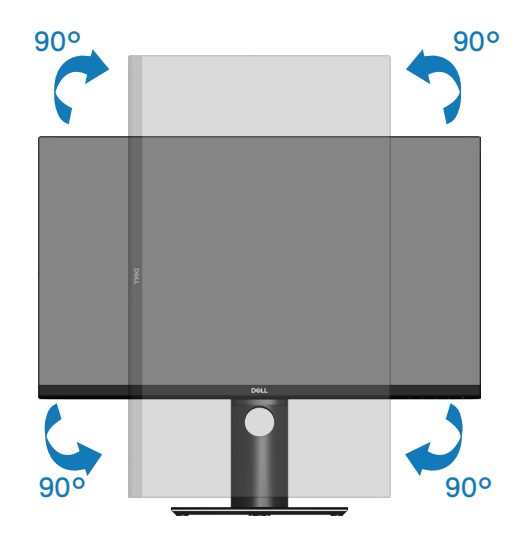

- **NAPOMENA: Za uporabu funkcije rotacije zaslona (horizontalni i uspravni prikaz) uz Dell računalo potreban je ažurirani upravljački program grafičke kartice, koji se ne isporučuje s ovim monitorom. Za preuzimanje upravljačkog programa grafičke kartice idite na www.dell.com/support i pogledajte odjeljak preuzimanje video upravljačkih programa za najnovije verzije upravljačkih programa.**
- **NAPOMENA: U načinu rada za Uspravljeni prikaz može doći do lošijih performansi u aplikacijama sa zahtjevnom grafikom (3D igre, itd.).**

#### **Prilagođavanje postavki rotacije zaslona sustava**

Nakon rotacije monitora potrebno je dovršiti sljedeći postupak za prilagođavanje postavki rotacije zaslona sustava.

**NAPOMENA: Ako koristite monitor s računalom koje nije iz tvrtke Dell, potrebno je posjetiti internetsku stranicu s upravljačkim programom za grafiku ili internetsku stranicu proizvođača za informacije o rotiranju sadržaja na zaslonu.**

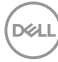

Prilagođavanje postavki rotacije zaslona:

- **1.** Kliknite desnim klikom na radnu površinu i kliknite **Properties (Svojstva)**.
- **2.** Odaberite karticu **Settings (Postavke)** i kliknite **Advanced (Napredno)**.
- **3.** Ako imate ATI grafičku karticu, odaberite karticu **Rotation (Rotacija)**i odredite željenu vezu.
- **4.** Ako imate nVidia grafičku karticu, kliknite karticu **nVidia**, u lijevom stupcu odaberite **NVRotate**, a zatim odaberite željenu rotaciju.
- **5.** Ako imate Intel® grafičku karticu, odaberite karticu **Intel** , kliknite **Graphic (Grafika) Properties (Svojstva)**, odaberite karticu **Rotation (Rotacija)** pa postavite željenu rotaciju.
- **NAPOMENA: Ako se ne prikaže mogućnost rotacije ili ne radi ispravno, idite na www.dell.com/support i preuzmite najnoviji upravljački program za grafičku karticu.**

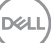

# <span id="page-61-0"></span>**Rješavanje problema**

**UPOZORENJE: Prije izvođenja bilo kojeg postupka u ovom odjeljku pridržavajte se** [Sigurnosne upute](#page-72-0)**.**

## **Samoprovjera**

Monitor nudi funkciju samoprovjere koja vam omogućuje provjeru ispravnosti rada. Ako su monitor i računalo propisno povezani, ali zaslon monitora ostane zatamnjen, pokrenite samoprovjeru monitora izvođenjem sljedećeg postupka:

- **1.** Isključite računalo i monitor.
- **2.** Iskopčajte sve video kabele iz monitora. Na taj način računalo ne mora biti povezano.
- **3.** Uključite monitor.

Ako monitor radi ispravno, detektirat će da nema signala i pojavit će se jedna od sljedećih poruka. U načinu rada za samoprovjeru, LED napajanja ostaje svijetliti bijelo.

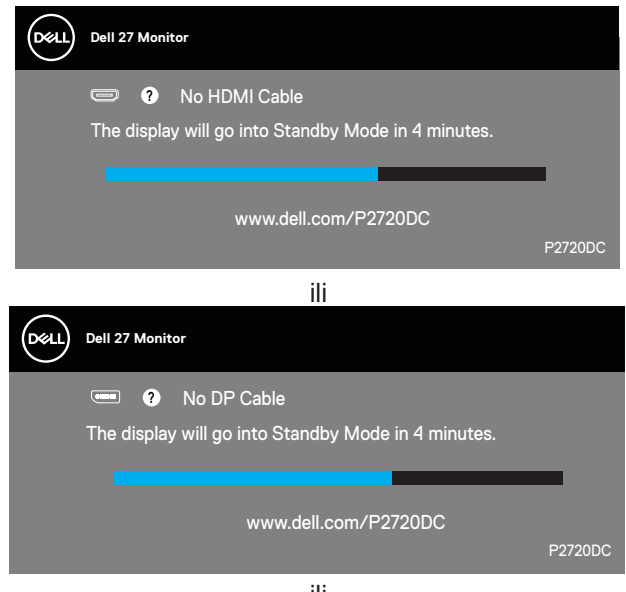

ili

**D**<sup></sup>

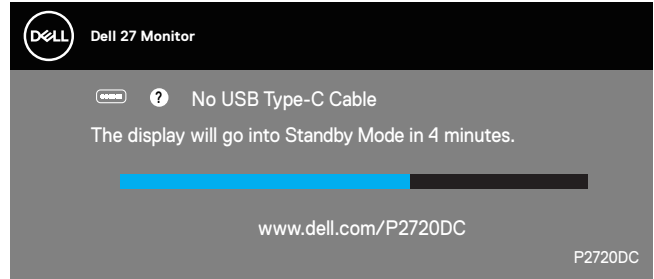

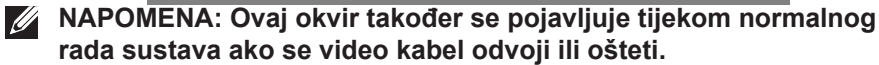

**4.** Isključite monitor i ponovno povežite video kabel; zatim uključite računalo i monitor.

Ako monitor ostane zatamnjen nakon povezivanje kabela, provjerite videokontroler i računalo.

## <span id="page-62-0"></span>**Ugrađeni alat za dijagnostiku**

Monitor sadrži ugrađeni alat za dijagnostiku kojim za sve nepravilnosti u radu zaslona možete utvrditi jesu li nastale zbog inherentnog problema s monitorom ili s računalom i video karticom.

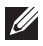

**NAPOMENA: Ugrađeni alat za dijagnostiku možete pokrenuti samo ako je video kabel odvojen i monitor se nalazi u načinu rada za samoprovjeru.**

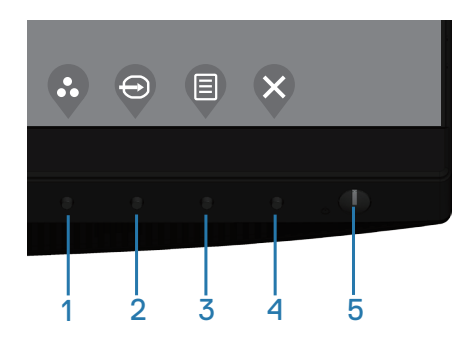

Pokretanje ugrađenog alata za dijagnostiku:

- **1.** Pobrinite se da je zaslon čist (nema prašine na površini zaslona).
- **2.** Iskopčajte video kabele sa stražnje strane računala i monitora. Monitor zatim odlazi u način rada za samoprovjeru.
- **3.** Pritisnite i 4 sekunde držite tipku Izlaz (gumb 4) za ulaz u izbornik za zaključavanje/otključavanje OSD-a.

**D**ELI

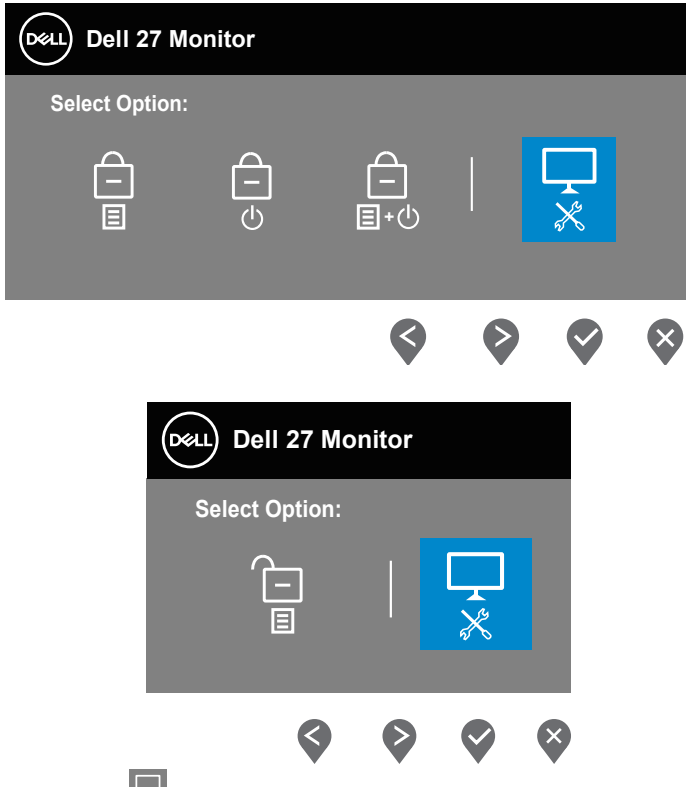

- **4.** Odaberite ikonu  $\overline{\ast}$  da aktivirate ugrađeni alat za dijagnostiku.
- **5.** Pažljivo pregledajte da na zaslonu nema nepravilnosti.
- **6.** Ponovno pritisnite tipku Gore (Gumb 1) na stražnjem poklopcu. Boja zaslona mijenja se u sivu.
- **7.** Pregledajte da na zaslonu nema nepravilnosti.
- **8.** Ponavljajte korake 6 i 7 za provjeru zaslona u crvenoj, zelenoj, plavoj, crnoj, bijeloj boji i tekstu.

Provjera je gotova kada se pojavi zaslon s uzorkom teksta. Za izlaz, ponovno pritisnite gumb Gore (gumb 1).

Ako ugrađenim alatom za dijagnostiku ne utvrdite nikakve nepravilnosti u radu zaslona, rad monitora je ispravan. Provjerite video karticu i računalo.

## **Podešavanje Određivanje prioriteta za USB-C kada je USB-C punjenje postavljeno na Uključeno za vrijeme isključenog načina rada**

Ako se USB-C Charging (USB-C punjenje) postavi na **On in Off Mode (Uključeno u isključenom načinu rada)**, monitor će vam omogućiti da odredite postavke za **USB-C Prioritization (Određivanje prioriteta za USB-C)** samo kada je računalo isključeno.

- **1.** Pazite da računalo bude isključeno.
- **2.** Pritisnite bilo koji upravljački gumb osim gumba za uključivanje/isključivanje kako bi se prikazao izbornik prečaca za **Input Source (Ulazni izvor)**.
- **3.** Gumbom  $\bullet$  ili  $\bullet$  označite USB Type-C.

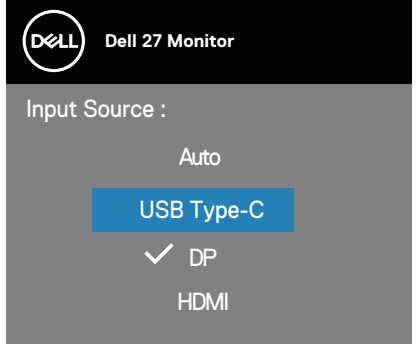

- 4. Kliknite i držite gumb **približno 8 sekundi**.
- **5.** Prikazat će se konfiguracijska poruka za **USB-C Prioritization (Određivanje prioriteta za USB-C)**.

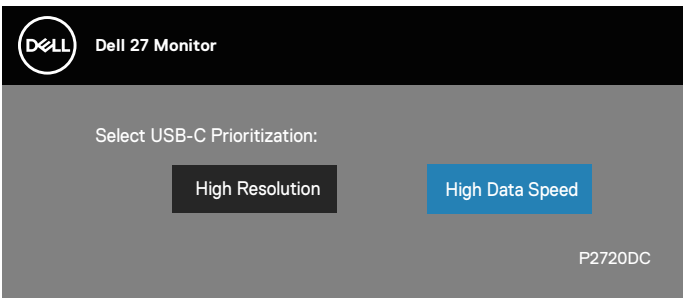

**6.** Gumbom ili *de* odredite željeni prioritet prijenosa.

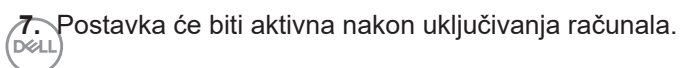

# **Uobičajeni problemi**

Sljedeća tablica sadrži opće informacije o općenitim problemima monitora koji se mogu pojaviti i moguća rješenja:

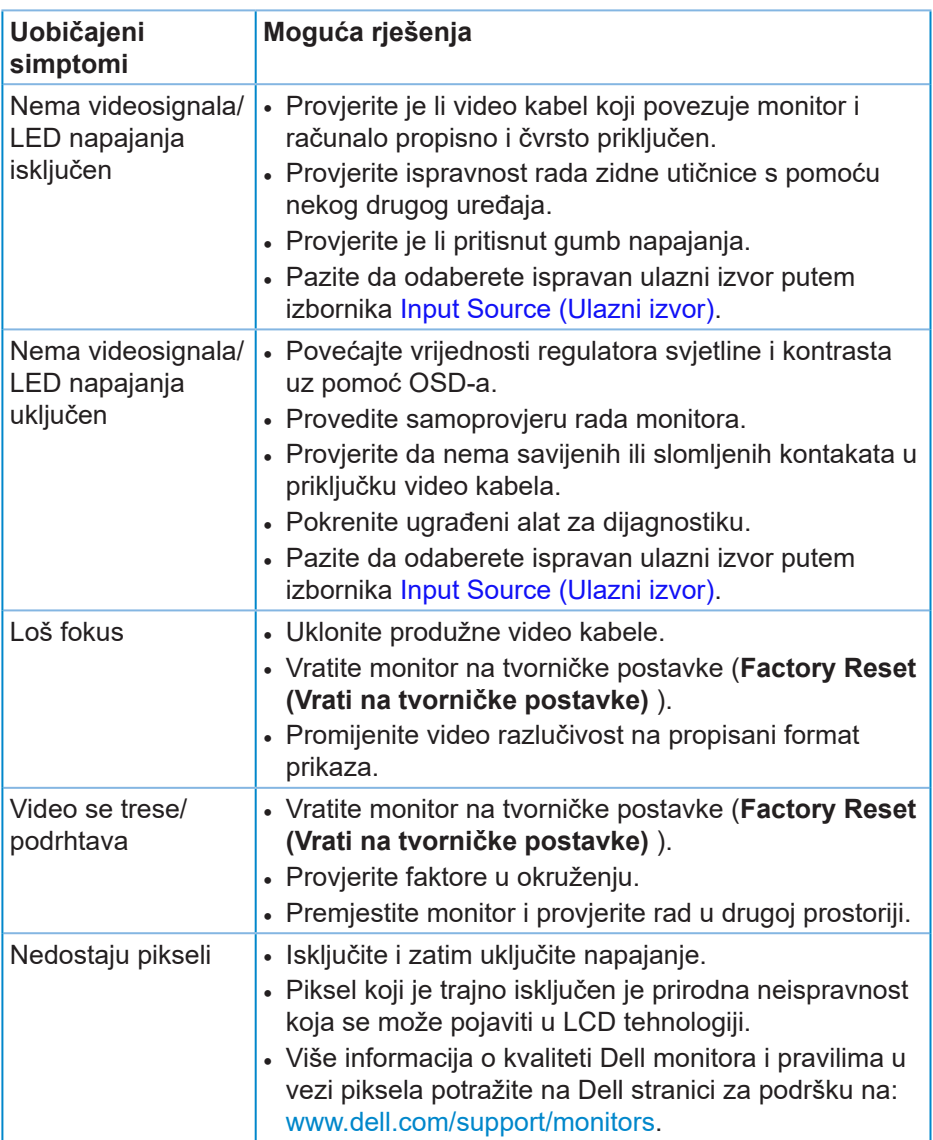

**DELI** 

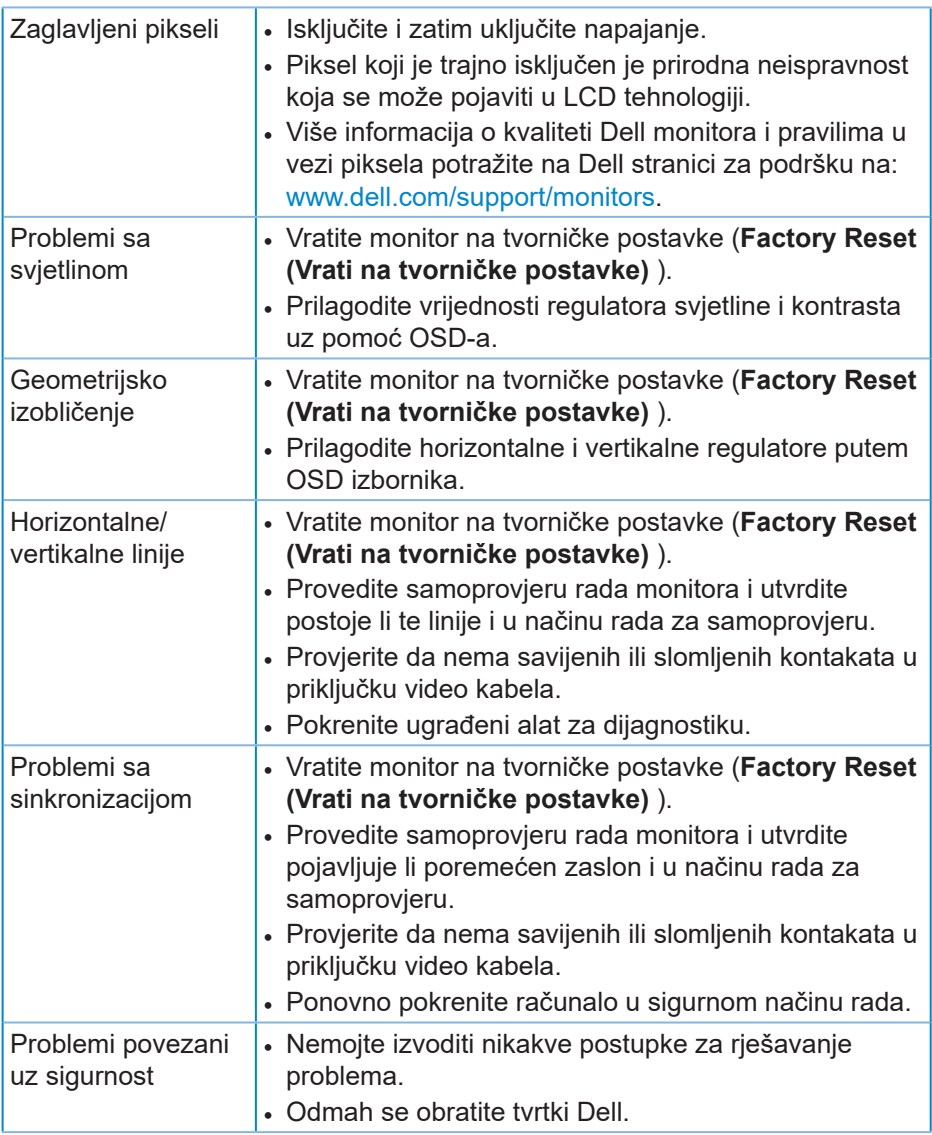

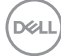

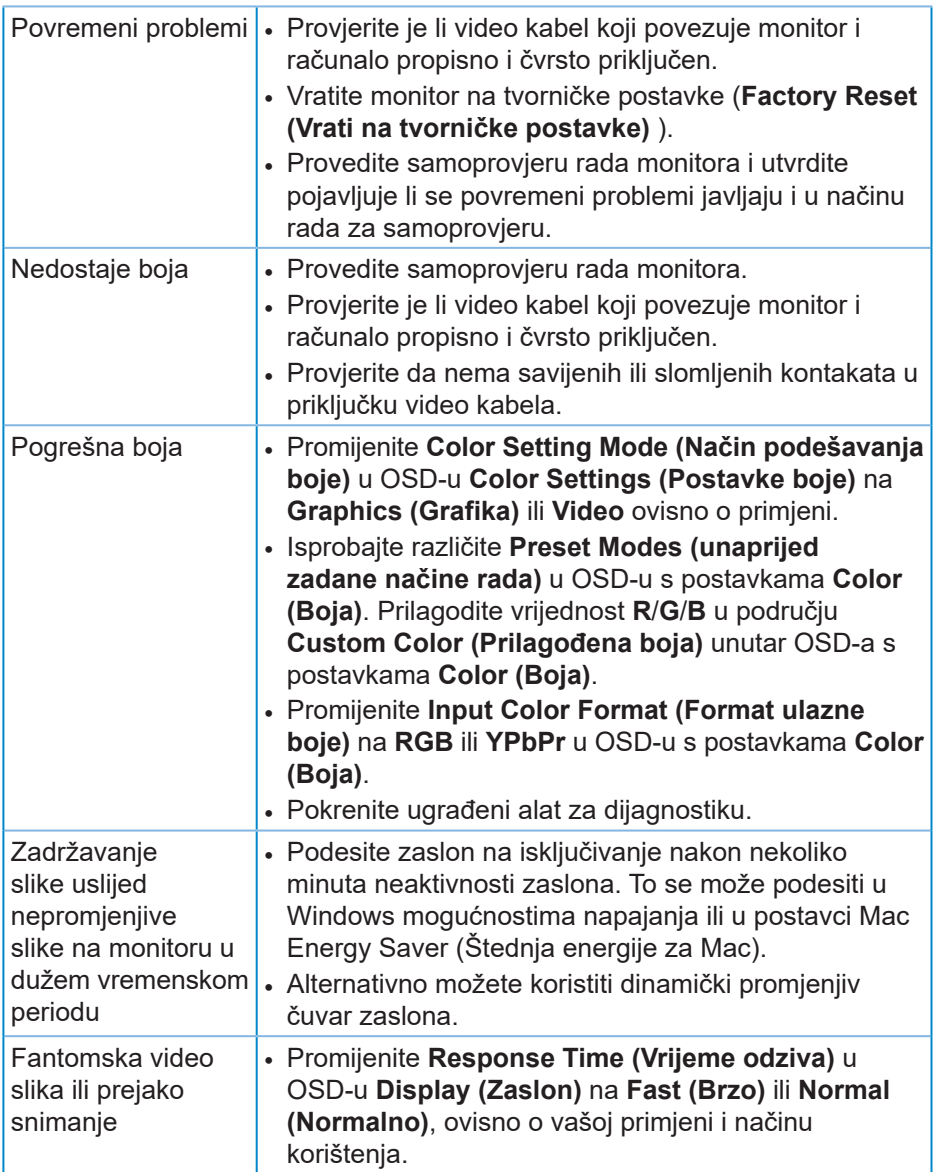

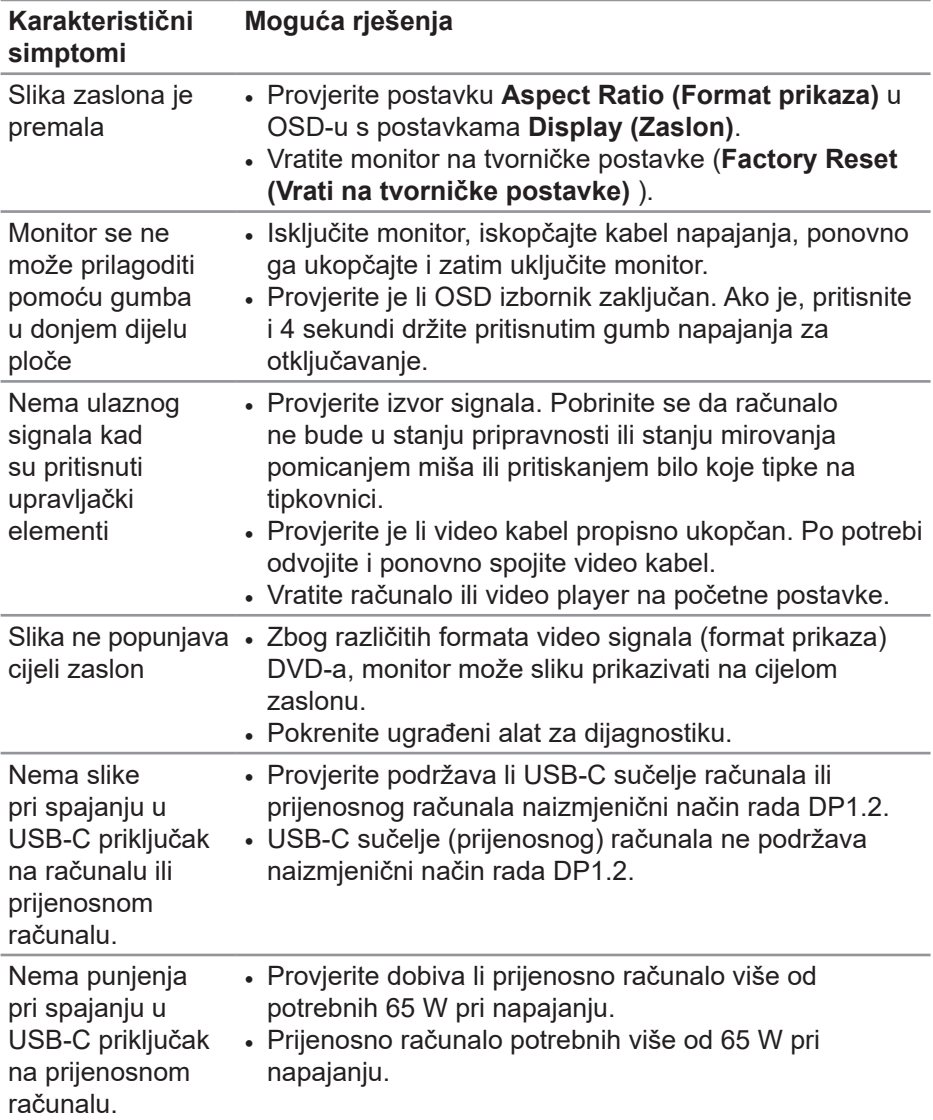

# **Problemi karakteristični za proizvod**

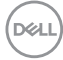

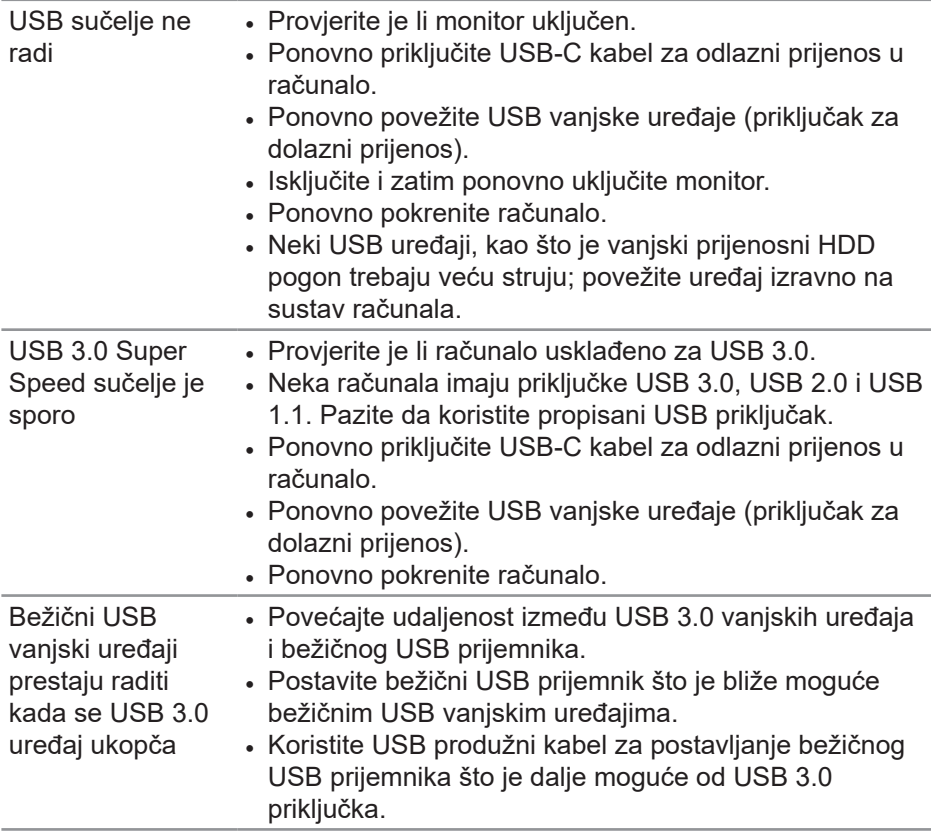

 $($ DELL

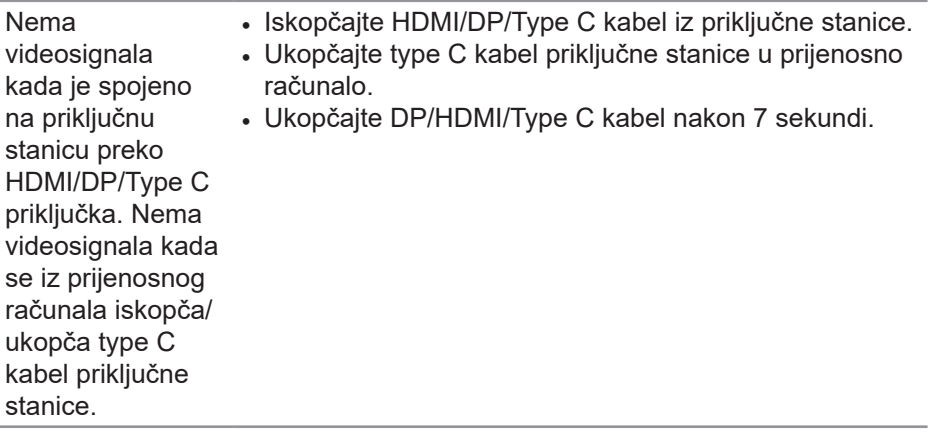

 $\int$ DELL
# **Dodatak**

## **Sigurnosne upute**

**UPOZORENJE: Uporaba regulatora, prilagođavanja ili postupaka koji nisu navedeni u ovoj dokumentaciji može dovesti do izlaganja električnim i/ili mehaničkim opasnostima.**

Informacije o sigurnosnim uputama potražite u odjeljku **Informacije o sigurnosti, okolišu i zakonskim propisima (SERI)**.

### **FCC napomene (samo za SAD) i druge regulativne informacije**

FCC napomene i druge regulativne informacije potražite na internetskoj stranici za regulativnu sukladnost na **[www.dell.com/regulatory\\_compliance](http://www.dell.com/regulatory_compliance)**.

Slijedite ove sigurnosne upute za najbolje performanse i dugi vijek trajanja monitora:

- **1.** Utičnica mora biti ugrađena u blizini opreme i lako dostupna.
- **2.** Oprema se može postaviti na zidnu ili stropnu montažu u vodoravnom položaju.
- **3.** Monitor je opremljen s tropolnim priključkom uzemljenja, priključkom s trećim kontaktom (za uzemljenje).
- **4.** Nemojte koristiti ovaj proizvod u blizini vode.
- **5.** Pažljivo pročitajte ove upute. Sačuvajte ovaj dokument za buduće potrebe. Pratite sva upozorenja i upute označene na proizvodu.
- **6.** Prekomjeran zvučni pritisak iz slušalica može uzrokovati gubitak sluha. Prilagođavanje ekvilizatora na maksimum povećava izlazni napon u slušalicama, a time i razinu zvučnog tlaka.

DØLI

## **Kontaktiranje tvrtke Dell**

**Korisnici iz SAD-a mogu nazvati 800-WWW-DELL (800-999-3355).**

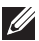

**NAPOMENA: Ako nemate aktivnu internetsku vezu, kontaktne informacije možete naći na računu kojeg ste dobili prilikom kupnje proizvoda, popisu pakiranih proizvoda, računu ili katalogu proizvoda tvrtke Dell.**

Tvrtka Dell omogućava nekoliko opcija za podršku i uslugu kojima možete pristupiti preko Interneta ili telefona. Njihova dostupnost ovisi o državi i proizvodu, tako da neke usluge možda neće biti dostupne u vašem području.

Dobivanje internetskog sadržaja za podršku monitora:

**1.** Posjetite [www.dell.com/support/monitors.](http://www.dell.com/support/monitors)

Ako se želite obratiti tvrtki Dell u vezi prodaje, tehničke podrške ili problema oko korisničke podrške:

- **1.** Posjetite [www.dell.com/support.](http://www.dell.com/support)
- **2.** Provjerite državu ili regiju iz padajućeg izbornika **Choose A Country/ Region (Odaberite državu/regiju)** koji se nalazi na dnu stranice.
- **3.** Kliknite **Contact Us (Kontaktirajte nas)** na lijevoj strani stranice.
- **4.** Odaberite odgovarajuću poveznicu za uslugu ili podršku na temelju vaših potreba.
- **5.** Odaberite način kontaktiranja tvrtke Dell koji vam najviše odgovara.

#### **EU baza podataka proizvoda za energetsku naljepnicu i za tehničke podatke o proizvodu.**

P2720DC:**https://eprel.ec.europa.eu/qr/344921**

**D**<sup></sup>